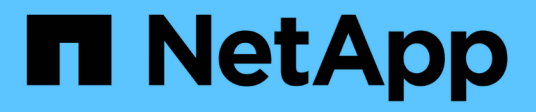

## **Installez et le câble**

Install and maintain NetApp April 19, 2024

This PDF was generated from https://docs.netapp.com/fr-fr/ontap-systems/ns224/hot-add-shelf.html on April 19, 2024. Always check docs.netapp.com for the latest.

# **Sommaire**

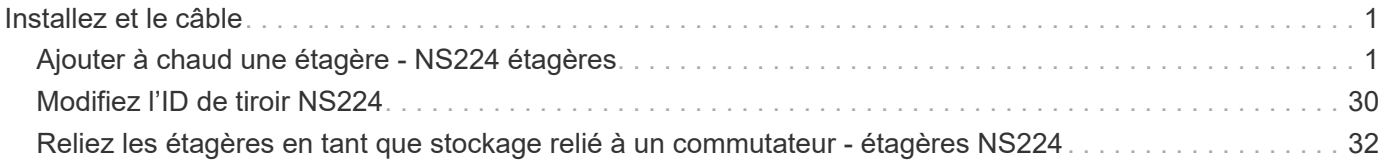

# <span id="page-2-0"></span>**Installez et le câble**

## <span id="page-2-1"></span>**Ajouter à chaud une étagère - NS224 étagères**

Vous pouvez ajouter à chaud un tiroir disque NS224 une fois que votre paire haute disponibilité satisfait à certaines exigences, et une fois les tâches de préparation applicables à votre paire haute disponibilité terminées.

### <span id="page-2-2"></span>**Conditions requises pour un ajout à chaud**

Votre paire haute disponibilité doit respecter certaines exigences avant d'ajouter à chaud un tiroir disque NS224.

• Votre modèle de plateforme et votre version de ONTAP doivent prendre en charge le tiroir NS224 et les disques que vous ajoutez à chaud.

#### ["NetApp Hardware Universe"](https://hwu.netapp.com)

• Vous devez disposer du nombre et du type de câbles appropriés pour connecter le shelf.

#### ["NetApp Hardware Universe"](https://hwu.netapp.com)

• Votre paire haute disponibilité doit disposer de suffisamment de ports compatibles RoCE disponibles pour prendre en charge le nombre de tiroirs que vous ajoutez à chaud.

Pour chaque tiroir que vous ajoutez à chaud, vous devez disposer d'au moins deux ports compatibles RoCE sur chaque contrôleur. Ces ports peuvent intégrer les contrôleurs, sur des cartes PCIe compatibles RoCE, une combinaison des deux ou des modules d'E/S compatibles RoCE, comme pris en charge par votre modèle de plateforme.

Si votre paire haute disponibilité ne dispose pas de suffisamment de ports compatibles RoCE et si votre modèle de plateforme prend en charge l'utilisation de cartes PCIe ou de modules d'E/S compatibles RoCE, vous devez avoir installé les cartes ou modules d'E/S supplémentaires dans les connecteurs de contrôleur appropriés, comme pris en charge par votre modèle de plateforme.

#### ["NetApp Hardware Universe"](https://hwu.netapp.com)

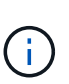

Les ports non dédiés compatibles RoCE doivent être configurés pour le stockage (et non pour l'utilisation de la mise en réseau).

#### [Préparez les ports non dédiés compatibles RoCE à des fins d'ajout à chaud](#page-4-0)

• Si vous disposez d'une paire haute disponibilité AFF A700 et que vous ajoutez à chaud le tiroir de disque NS224 initial (il n'existe pas de tiroir de disque NS224 dans votre paire haute disponibilité), vous devez avoir installé un module de dump principal (X9170A, SSD NVMe 1 To) dans chaque contrôleur afin de prendre en charge les « core dumps » (stocker les fichiers « core »).

#### ["Remplacez le module de mise en cache ou ajoutez/remplacez un module « core dump » - AFF A700 et](https://docs.netapp.com/fr-fr/ontap-systems/fas9000/caching-module-and-core-dump-module-replace.html) [FAS9000"](https://docs.netapp.com/fr-fr/ontap-systems/fas9000/caching-module-and-core-dump-module-replace.html)

• Votre paire haute disponibilité doit avoir moins de tiroirs que le nombre maximal pris en charge, d'au moins en raison du nombre de tiroirs que vous envisagez d'ajouter à chaud.

Vous ne pouvez pas avoir dépassé le nombre maximal de tiroirs pris en charge par votre paire haute disponibilité après l'ajout de tiroirs à chaud.

#### ["NetApp Hardware Universe"](https://hwu.netapp.com)

• Si vous ajoutez un tiroir à chaud à une paire haute disponibilité déjà équipée d'un tiroir NS224, votre paire haute disponibilité ne peut pas afficher de messages d'erreur relatifs au câblage du stockage, et il doit être câblé en tant que haute disponibilité multivoie.

Vous pouvez exécuter Active IQ Config Advisor pour afficher tous les messages d'erreur de câblage du stockage et les actions correctives que vous devez effectuer.

["Téléchargement NetApp : Config Advisor"](https://mysupport.netapp.com/site/tools/tool-eula/activeiq-configadvisor)

• Vous avez besoin d'un trombone avec un côté redressé ou d'un stylo à bille à pointe étroite.

Pour modifier l'ID de tablette, utilisez le trombone ou le stylo à bille pour accéder au bouton d'identification de tablette situé derrière le panneau de l'écran de l'opérateur (ODP).

### **Considérations relatives à un ajout à chaud**

Vous devez vous familiariser avec les meilleures pratiques et les aspects à ce sujet avant d'ajouter à chaud un tiroir disque NS224.

- Si vous disposez d'une paire ASA HA prenant en charge des tiroirs NS224, vous pouvez suivre cette procédure.
- **Meilleure pratique :** la meilleure pratique consiste à installer la version la plus récente du Disk qualification Package (DQP) avant d'ajouter à chaud un shelf.

Une fois la version actuelle du DQP installée, votre système peut reconnaître et utiliser de nouveaux lecteurs qualifiés. Cela permet d'éviter que les messages d'événement du système ne soient pas à jour sur les disques et évite le partitionnement de disque car les disques ne sont pas reconnus. Le DQP vous informe également de la non-mise à jour du firmware du disque.

["Téléchargements NetApp : pack de qualification des disques"](https://mysupport.netapp.com/site/downloads/firmware/disk-drive-firmware/download/DISKQUAL/ALL/qual_devices.zip)

• **Meilleure pratique :** la meilleure pratique consiste à exécuter Active IQ Config Advisor avant et après l'ajout à chaud d'une étagère.

L'exécution de Active IQ Config Advisor avant l'ajout à chaud d'un tiroir procure une capture d'écran de la connectivité Ethernet du tiroir (ENET) existante, vérifie les versions de firmware du module de tiroir NVMe (NSM) et vous permet de vérifier l'ID de tiroir déjà utilisé dans la paire haute disponibilité. Une fois Active IQ Config Advisor le tiroir ajouté à chaud, vous pouvez vérifier que les tiroirs sont correctement câblés et que leurs ID sont uniques dans la paire haute disponibilité.

["Téléchargement NetApp : Config Advisor"](https://mysupport.netapp.com/site/tools/tool-eula/activeiq-configadvisor)

• **Meilleure pratique :** avant d'ajouter un nouveau tiroir, il est recommandé d'utiliser les versions les plus récentes du firmware NSM (module de tiroir NVMe) et du firmware de lecteur sur votre système.

["Téléchargements NetApp : firmware des tiroirs disques"](https://mysupport.netapp.com/site/downloads/firmware/disk-shelf-firmware)

["Téléchargements NetApp : firmware de disque"](https://mysupport.netapp.com/site/downloads/firmware/disk-drive-firmware)

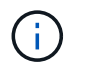

Ne rétablissez pas le firmware en tant que version qui ne prend pas en charge votre tiroir et ses composants.

- Une fois le câblage d'un tiroir ajouté à chaud, ONTAP reconnaît ce dernier :
	- La propriété du disque est attribuée si l'affectation automatique du disque est activée.
	- Le firmware des disques et du firmware des tiroirs NSM doivent être mis à jour automatiquement, si nécessaire.

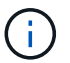

Les mises à jour du micrologiciel peuvent prendre jusqu'à 30 minutes.

### <span id="page-4-1"></span>**Préparez-vous à un ajout à chaud**

Vous devez effectuer les tâches de préparation applicables à votre paire haute disponibilité avant d'ajouter à chaud un tiroir disque NS224.

#### <span id="page-4-0"></span>**Préparez les ports non dédiés compatibles RoCE à des fins d'ajout à chaud**

Si votre paire haute disponibilité possède des ports non dédiés compatibles RoCE que vous utilisez pour ajouter à chaud un tiroir de disque NS224, vous devez vous assurer que les ports sont configurés pour le stockage (pas d'utilisation réseau). Selon le modèle de votre plateforme, les ports compatibles RoCE sont intégrés aux contrôleurs, sur des cartes PCIe compatibles RoCE, ou sur des modules d'E/S compatibles RoCE.

#### **Avant de commencer**

Vous devez avoir satisfait à la configuration système requise.

#### [Conditions requises pour un ajout à chaud](#page-2-2)

#### **Description de la tâche**

- Pour certains modèles de plateforme, lorsqu'une carte PCIe compatible RoCE ou un module d'E/S est installé dans un slot pris en charge sur un contrôleur, les ports par défaut sont automatiquement utilisés pour le stockage (au lieu de la mise en réseau). Cependant, il est recommandé de suivre cette procédure pour vérifier que les ports compatibles RoCE sont configurés pour le stockage.
- Si vous déterminez que les ports non dédiés compatibles RoCE dans votre paire haute disponibilité ne sont pas configurés pour l'utilisation du stockage, il s'agit d'une procédure de configuration sans interruption.

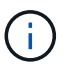

Si votre paire haute disponibilité exécute une version de ONTAP 9.6, vous devez redémarrer les contrôleurs, un à la fois.

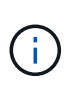

Si votre paire haute disponibilité exécute ONTAP 9.7 ou version ultérieure, vous n'avez pas besoin de redémarrer les contrôleurs, sauf si un ou les deux contrôleurs sont en mode de maintenance. Cette procédure suppose que ni le contrôleur n'est en mode de maintenance.

#### **Étapes**

1. Vérifier si les ports non dédiés de la paire haute disponibilité sont configurés pour l'utilisation du stockage : storage port show

Vous pouvez saisir la commande sur un ou deux modules de contrôleur.

Si votre paire haute disponibilité exécute ONTAP 9.8 ou une version ultérieure, les ports non dédiés s'affichent storage dans le Mode colonne.

Si votre paire haute disponibilité exécute ONTAP 9.7 ou 9.6, les ports non dédiés qui s'affichent false dans le Is Dedicated? s'affiche également enabled dans le State colonne.

2. Si les ports non dédiés sont configurés pour le stockage, cette procédure est effectuée.

Sinon, vous devez configurer les ports en effectuant les étapes 3 à 6.

Lorsque les ports non dédiés ne sont pas configurés pour l'utilisation du stockage, la sortie de la commande affiche les éléments suivants :

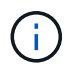

Si votre paire haute disponibilité exécute ONTAP 9.8 ou une version ultérieure, les ports non dédiés s'affichent network dans le Mode colonne.

Si votre paire haute disponibilité exécute ONTAP 9.7 ou 9.6, les ports non dédiés qui s'affichent false dans le Is Dedicated?` s'affiche également disabled dans le State colonne.

3. Configurer les ports non dédiés pour l'utilisation du stockage sur l'un des modules de contrôleur :

Vous devez répéter la commande applicable pour chaque port que vous configurez.

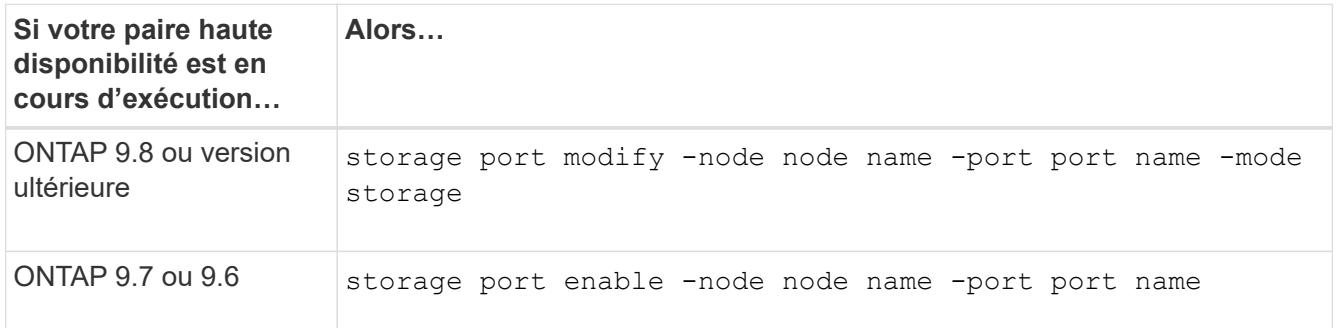

4. Si votre paire haute disponibilité exécute ONTAP 9.6, redémarrez le module de contrôleur afin que les modifications de port prennent effet : system node reboot -node node name -reason reason for the reboot

Dans le cas contraire, passez à l'étape suivante.

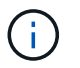

Le redémarrage peut prendre jusqu'à 15 minutes.

5. Répétez les étapes pour le second module de contrôleur :

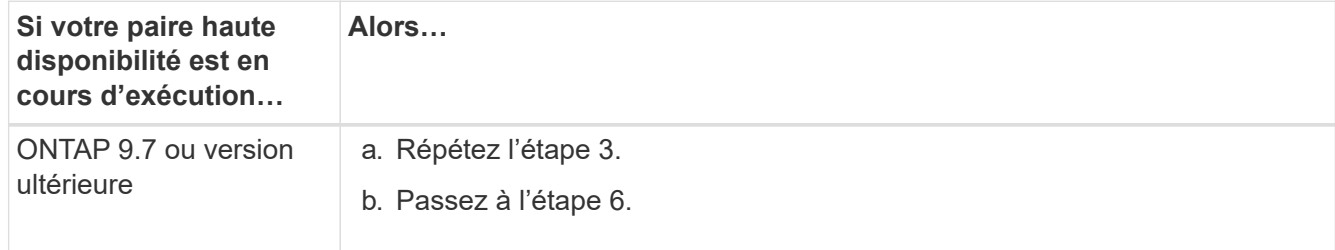

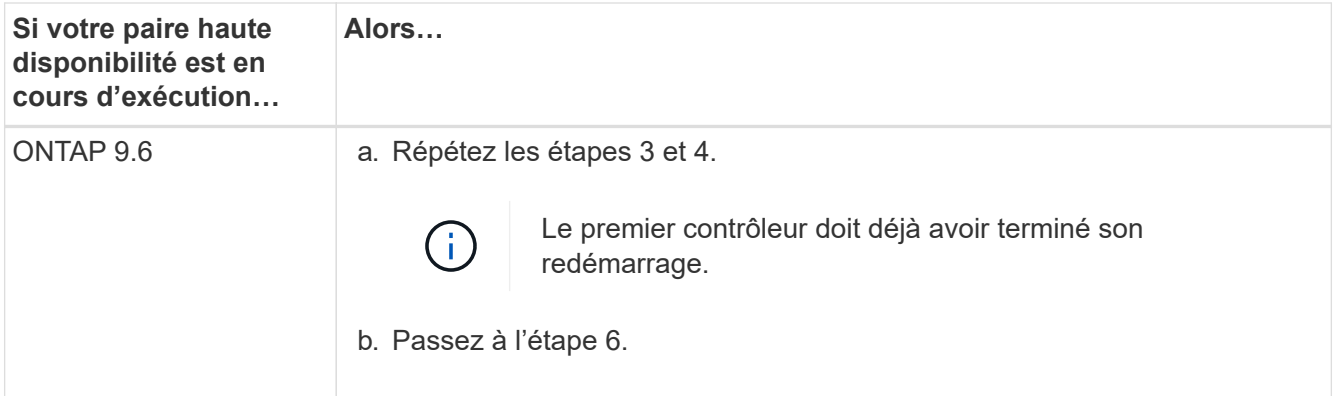

6. Vérifier que les ports non dédiés des deux modules de contrôleur sont configurés pour le stockage : storage port show

Vous pouvez saisir la commande sur un ou deux modules de contrôleur.

Si votre paire haute disponibilité exécute ONTAP 9.8 ou une version ultérieure, les ports non dédiés s'affichent storage dans le Mode colonne.

Si votre paire haute disponibilité exécute ONTAP 9.7 ou 9.6, les ports non dédiés qui s'affichent false dans le Is Dedicated? s'affiche également enabled dans le State colonne.

#### **Préparez une paire HA AFF A700, AFF A800, AFF C800, AFF A400 ou AFF C400 pour ajouter à chaud un second tiroir**

Si vous disposez d'une paire haute disponibilité AFF A700, AFF A800, AFF C800, AFF A400 ou AFF C400 avec un tiroir de disque NS224 connecté à un ensemble de ports compatibles RoCE sur chaque contrôleur, vous devez recâbler le tiroir (Après avoir installé les cartes PCIe ou modules d'E/S compatibles RoCE supplémentaires) sur les deux ensembles de ports de chaque contrôleur, avant d'ajouter le second tiroir à chaud.

#### **Avant de commencer**

• Vous devez avoir satisfait à la configuration système requise.

[Conditions requises pour un ajout à chaud](#page-2-2)

• Vous devez avoir activé les ports sur les cartes PCIe compatibles RoCE ou les modules d'E/S que vous avez installés.

[Préparez les ports non dédiés compatibles RoCE à des fins d'ajout à chaud](#page-4-0)

#### **Description de la tâche**

• La désactivation des connexions des ports s'effectue sans interruption lorsque votre tiroir est doté d'une connectivité multivoie haute disponibilité.

Vous pouvez recâblage du premier tiroir dans les deux ensembles de ports de chaque contrôleur de sorte que, lorsque vous ajoutez le second tiroir à chaud, les deux tiroirs bénéficient d'une connectivité plus résiliente.

• Déplacez un câble à la fois afin de maintenir la connectivité au tiroir à tout moment au cours de cette procédure.

### **Étapes**

1. Recâblage des connexions du tiroir existant entre les deux ensembles de ports de chaque contrôleur, selon le modèle de votre plateforme.

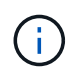

Le déplacement d'un câble ne nécessite pas de temps d'attente entre le débranchement du câble d'un port et le branchement sur un autre port.

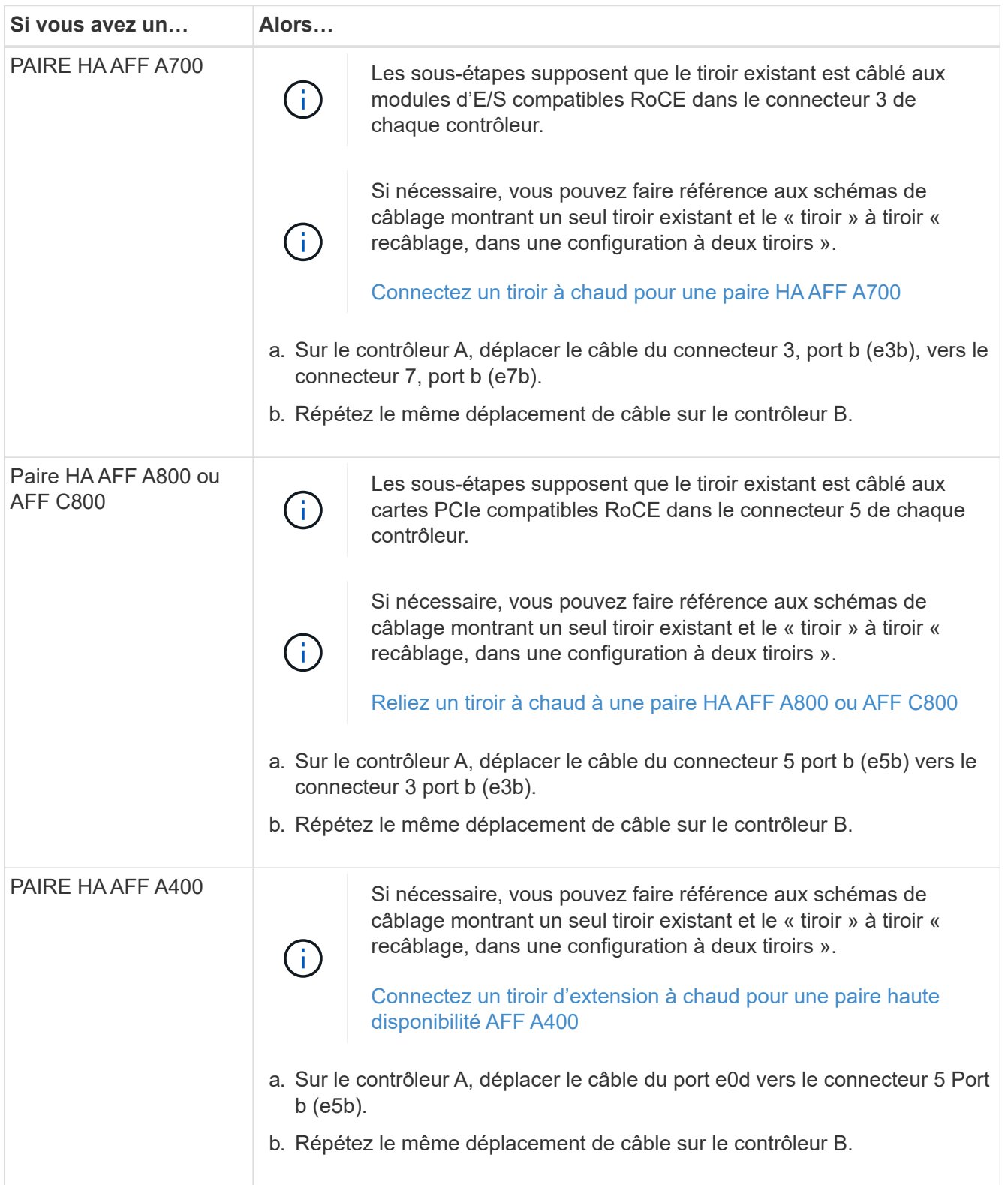

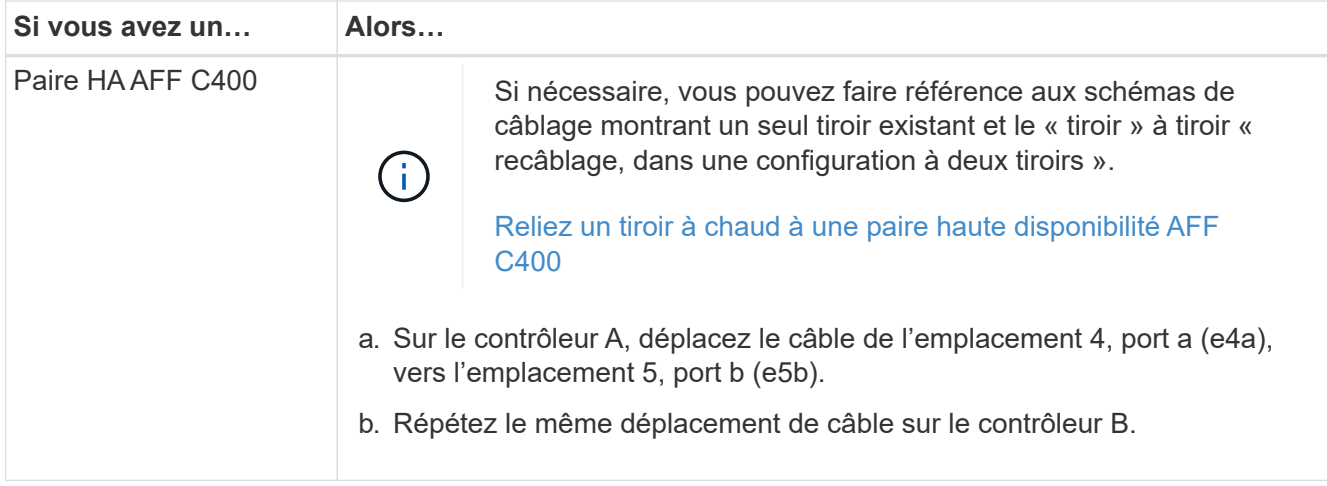

2. Vérifier que le tiroir à tiroir à tiroir recâblé est correctement câblé.

Si des erreurs de câblage sont générées, suivez les actions correctives fournies.

["Téléchargement NetApp : Config Advisor"](https://mysupport.netapp.com/site/tools/tool-eula/activeiq-configadvisor)

#### **Préparez-vous à attribuer manuellement la propriété du disque pour un ajout à chaud**

Si vous attribuez manuellement la propriété du lecteur pour le tiroir de disque NS224 que vous ajoutez à chaud, vous devez désactiver l'affectation automatique du disque s'il est activé.

#### **Avant de commencer**

Vous devez avoir satisfait à la configuration système requise.

[Conditions requises pour un ajout à chaud](#page-2-2)

#### **Description de la tâche**

Vous devez attribuer manuellement la propriété des disques si les disques du tiroir seront détenus par les deux modules de contrôleur dans la paire haute disponibilité.

#### **Étapes**

1. Vérifiez si l'affectation automatique des disques est activée : storage disk option show

Vous pouvez saisir la commande sur un ou deux modules de contrôleur.

Si l'affectation automatique de l'entraînement est activée, la sortie affiche on dans le Auto Assign colonne (pour chaque module de contrôleur).

2. Si l'affectation automatique des disques est activée, désactivez-la : storage disk option modify -node node name -autoassign off

Vous devez désactiver l'affectation automatique des disques sur les deux modules de contrôleur.

### <span id="page-8-0"></span>**Installez un tiroir disque pour un ajout à chaud**

L'installation d'un nouveau tiroir de disque NS224 implique l'installation du tiroir dans un rack ou une armoire, le branchement des câbles d'alimentation (qui met automatiquement le tiroir sous tension), puis la configuration de l'ID de tiroir.

#### **Avant de commencer**

• Vous devez avoir satisfait à la configuration système requise.

[Conditions requises pour un ajout à chaud](#page-2-2)

• Vous devez avoir terminé les procédures de préparation applicables.

[Préparez-vous à un ajout à chaud](#page-4-1)

#### **Étapes**

1. Installez le kit de montage sur rail fourni avec votre tiroir en utilisant la Flyer d'installation fourni avec le kit.

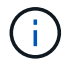

Ne montez pas la tablette à bride.

2. Installez et fixez le shelf sur les supports et le rack ou armoire en utilisant la brochure d'installation.

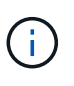

Une tablette NS224 entièrement chargée peut peser jusqu'à 30.29 kg (66.78 lb) et doit être levée par deux personnes ou utiliser un relevage hydraulique. Évitez de retirer les composants des étagères (à l'avant ou à l'arrière du shelf) afin de réduire le poids des étagères car le poids des étagères ne sera pas équilibré.

3. Connectez les cordons d'alimentation à l'étagère, fixez-les en place à l'aide du dispositif de retenue du cordon d'alimentation s'il s'agit d'une alimentation CA ou des deux vis à serrage manuel s'il s'agit d'une alimentation CC, puis connectez les cordons d'alimentation à différentes sources d'alimentation pour plus de résilience.

Une étagère se met sous tension lorsqu'elle est connectée à une source d'alimentation ; elle n'a pas de commutateurs d'alimentation. Lorsqu'elle fonctionne correctement, la LED bicolore d'un bloc d'alimentation s'allume en vert.

4. Définissez l'ID du tiroir sur un nombre unique dans la paire HA :

Des instructions plus détaillées sont disponibles :

["Modifiez l'ID de tiroir NS224"](#page-31-0)

- a. Déposer le capuchon d'extrémité gauche et localiser le petit trou à droite des LED.
- b. Insérez l'extrémité d'un trombone ou d'un outil similaire dans le petit trou pour atteindre le bouton d'identification de la tablette.
- c. Appuyez sur le bouton et maintenez-le enfoncé (jusqu'à 15 secondes) jusqu'à ce que le premier chiffre de l'écran numérique clignote, puis relâchez le bouton.

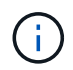

Si l'ID prend plus de 15 secondes pour clignoter, appuyez de nouveau sur le bouton et maintenez-le enfoncé, en veillant à l'appuyer complètement.

- d. Appuyez sur le bouton et relâchez-le pour faire avancer le chiffre jusqu'à ce que vous atteiez le chiffre souhaité de 0 à 9.
- e. Répétez les sous-étapes 4c et 4d pour définir le second numéro de l'ID de tablette.

Le chiffre peut clignoter pendant trois secondes au lieu de 15 secondes.

f. Appuyez sur le bouton et maintenez-le enfoncé jusqu'à ce que le second chiffre ne clignote plus.

Au bout de cinq secondes environ, les deux chiffres commencent à clignoter et le voyant orange s'allume sur le ODP.

g. Mettez le tiroir hors tension puis sous tension afin de valider l'ID.

Vous devez débrancher les deux cordons d'alimentation du shelf, attendre 10 secondes, puis les rebrancher.

Lorsque l'alimentation est rétablie, les LED bicolores s'allument en vert.

### <span id="page-10-0"></span>**Reliez un tiroir de disque pour un ajout à chaud**

Vous connectez chaque tiroir de disque NS224 à chaud, de sorte que chaque tiroir possède deux connexions à chaque module de contrôleur de la paire haute disponibilité. En fonction du nombre de tiroirs que vous ajoutez à chaud et de votre modèle de plateforme, vous utilisez les ports compatibles RoCE sur les contrôleurs, sur les cartes PCIe compatibles RoCE, une combinaison des deux ou sur des modules d'E/S compatibles RoCE.

#### **Considérations relatives au câblage d'un ajout à chaud**

Se familiariser avec l'orientation correcte du connecteur de câble et l'emplacement et l'étiquetage des ports sur les modules de tiroir de lecteur NS224 peuvent être utiles avant de raccorder votre étagère à chaud.

• Les câbles sont insérés avec la languette de retrait du connecteur orientée vers le haut.

Lorsqu'un câble est inséré correctement, il s'enclenche.

Une fois que vous avez connecté les deux extrémités du câble, les LED vertes du tiroir et du port du contrôleur LNK s'allument. Si le voyant LNK d'un port ne s'allume pas, réinstallez le câble.

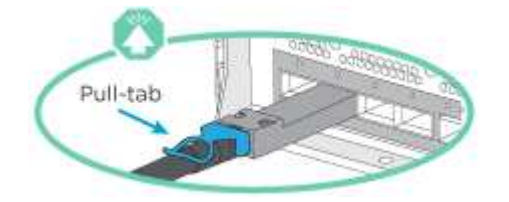

• Vous pouvez utiliser l'illustration suivante pour vous aider à identifier physiquement les ports NSM des tiroirs, e0a et e0b :

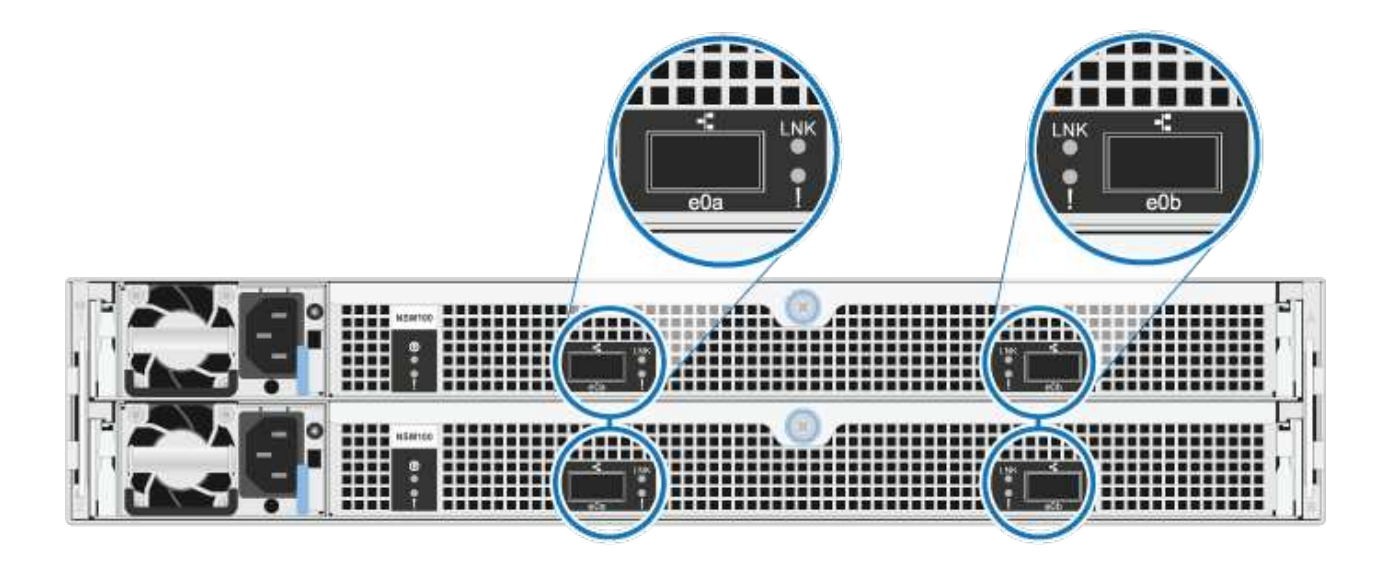

#### **Reliez un tiroir à chaud pour une paire haute disponibilité AFF A900**

Lorsque du stockage supplémentaire est nécessaire, vous pouvez ajouter à chaud trois tiroirs disques NS224 supplémentaires (quatre tiroirs au total) à une paire haute disponibilité AFF A900.

#### **Avant de commencer**

• Vous devez avoir satisfait à la configuration système requise.

[Conditions requises pour un ajout à chaud](#page-2-2)

• Vous devez avoir terminé les procédures de préparation applicables.

[Préparez-vous à un ajout à chaud](#page-4-1)

• Vous devez avoir installé les tiroirs, mis-les sous tension et définir les identifiants de tiroirs.

[Installez un tiroir disque pour un ajout à chaud](#page-8-0)

#### **Description de la tâche**

- Cette procédure suppose que votre paire haute disponibilité dispose d'au moins un tiroir NS224 existant et que vous ajoutez à chaud trois tiroirs supplémentaires.
- Si votre paire haute disponibilité ne possède qu'un seul tiroir NS224, cette procédure suppose que le tiroir est câblé sur deux modules d'E/S 100 GbE compatibles RoCE sur chaque contrôleur.

#### **Étapes**

1. Si le tiroir NS224 que vous ajoutez à chaud sera le deuxième tiroir NS224 de la paire haute disponibilité, effectuez les opérations suivantes.

Dans le cas contraire, passez à l'étape suivante.

- a. Reliez le port E0a du NSM A du tiroir du contrôleur à l'emplacement 10 port a (e10a).
- b. Reliez le port e0b du tiroir NSM A au connecteur B du contrôleur B 2 ports b (e2b).
- c. Reliez le port e0a du NSM B du contrôleur B au connecteur 10 port a (e10a) du contrôleur.
- d. Reliez le port e0b du tiroir NSM B au connecteur A du contrôleur A, port b (e2b).

L'illustration suivante montre le câblage du second tiroir (et le premier tiroir).

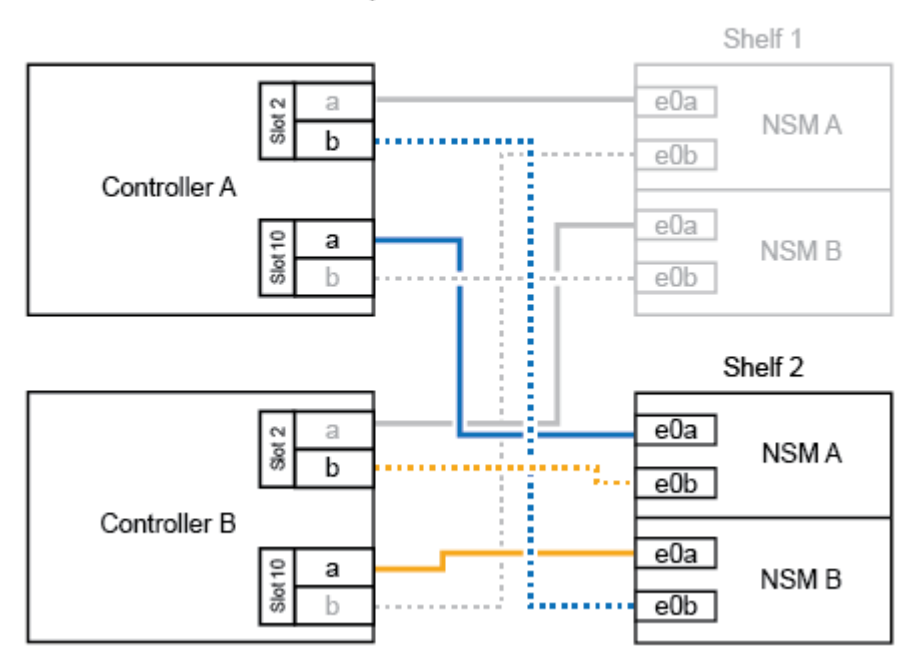

AFF A900 HA pair with two NS224 shelves

2. Si le tiroir NS224 que vous ajoutez à chaud sera le troisième tiroir NS224 de la paire haute disponibilité, procédez comme suit.

Dans le cas contraire, passez à l'étape suivante.

- a. Reliez le port E0a du NSM A du tiroir du contrôleur à l'emplacement 1 du port a (e1a).
- b. Tiroir de câbles port NSM A e0b sur le connecteur B du contrôleur 11 port b (e11b).
- c. Reliez le port e0a du NSM B du tiroir du contrôleur B au port a (e1a) du connecteur 1 du contrôleur.
- d. Port e0b du tiroir de câbles NSM B vers le connecteur A du contrôleur 11 port b (e11b).

L'illustration suivante montre le câblage du troisième tiroir.

#### AFF A900 HA pair with three NS224 shelves

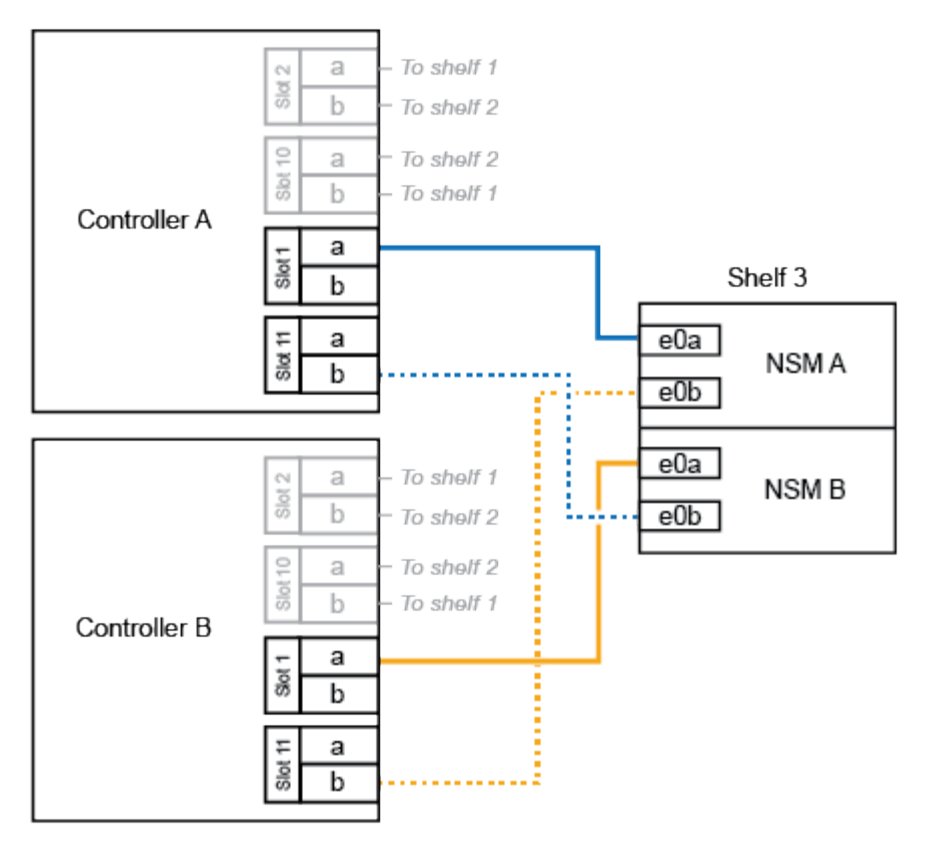

3. Si le tiroir NS224 que vous ajoutez à chaud sera le quatrième tiroir NS224 de la paire haute disponibilité, procédez comme suit.

Dans le cas contraire, passez à l'étape suivante.

- a. Reliez le port E0a du NSM A du tiroir du contrôleur à l'emplacement 11 port a (e11a).
- b. Reliez le port e0b du tiroir NSM A au port 1 b du contrôleur B (e1b).
- c. Reliez le port e0a du NSM B du tiroir du contrôleur B au connecteur 11 du port a (e11a).
- d. Reliez le port e0b du tiroir NSM B au port b (e1b) du contrôleur A.

L'illustration suivante montre le câblage du quatrième tiroir.

#### AFF A900 HA pair with four NS224 shelves

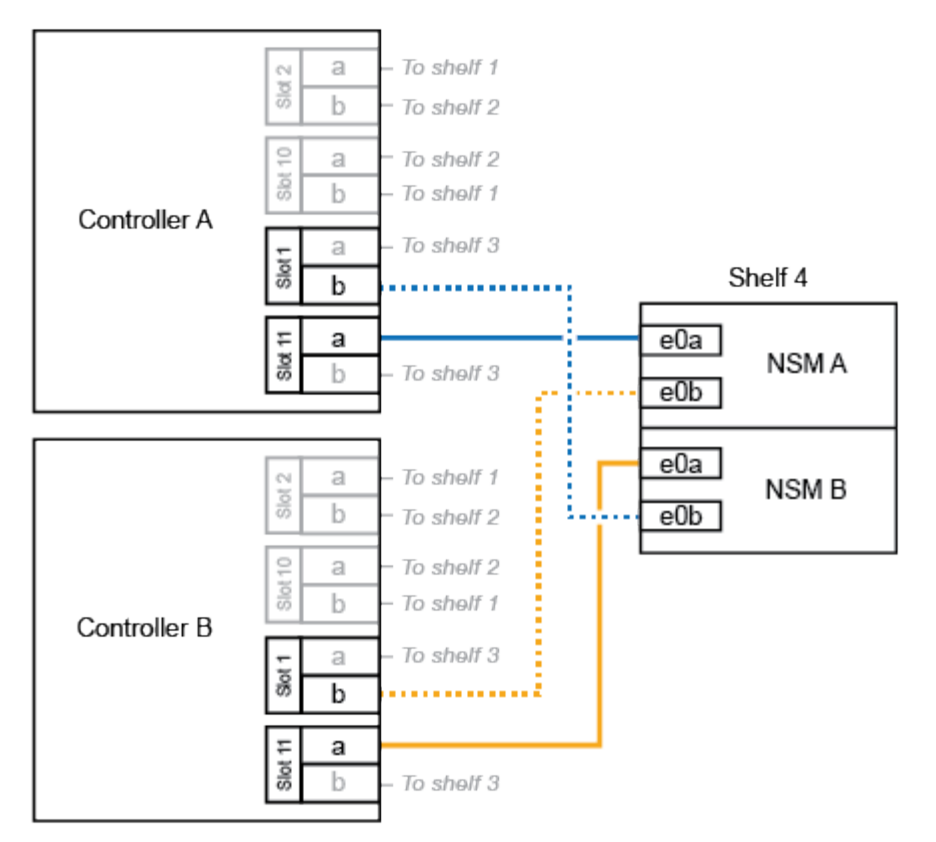

4. Vérifiez que le tiroir à chaud est correctement câblé.

Si des erreurs de câblage sont générées, suivez les actions correctives fournies.

#### ["Téléchargement NetApp : Config Advisor"](https://mysupport.netapp.com/site/tools/tool-eula/activeiq-configadvisor)

5. Si vous avez désactivé l'affectation automatique de disque dans le cadre de votre préparation, vous devez attribuer manuellement la propriété des disques, puis réactiver l'affectation automatique de disque, si nécessaire.

Sinon, cette procédure est effectuée.

[Terminez l'ajout à chaud](#page-30-0)

#### **Reliez un tiroir à chaud à une paire haute disponibilité AFF A250, AFF C250 ou FAS500f**

Lorsque du stockage supplémentaire est nécessaire, vous pouvez ajouter à chaud un tiroir disque NS224 à une paire haute disponibilité FAS500f ou AFF A250.

#### **Avant de commencer**

• Vous devez avoir satisfait à la configuration système requise.

[Conditions requises pour un ajout à chaud](#page-2-2)

• Vous devez avoir terminé les procédures de préparation applicables.

[Préparez-vous à un ajout à chaud](#page-4-1)

• Vous devez avoir installé les tiroirs, mis-les sous tension et définir les identifiants de tiroirs.

[Installez un tiroir disque pour un ajout à chaud](#page-8-0)

#### **Description de la tâche**

Vu de l'arrière du châssis de la plateforme, le port de la carte compatible RoCE sur la gauche est le port « a » (e1a) et le port de droite est le port « b » (e1b).

#### **Étapes**

- 1. Connectez les câbles du tiroir :
	- a. Reliez le port E0a du NSM A du tiroir du contrôleur à l'emplacement 1 du port a (e1a).
	- b. Reliez le port e0b du tiroir NSM A au port 1 b du contrôleur B (e1b).
	- c. Reliez le port e0a du NSM B du tiroir du contrôleur B au port a (e1a) du connecteur 1 du contrôleur.
	- d. Reliez le port e0b du tiroir NSM B au port b (e1b) du contrôleur A. + l'illustration suivante montre le câblage du tiroir une fois l'opération terminée.

## AFF A250, AFF C250, or FAS500f HA pair with one NS224 shelf

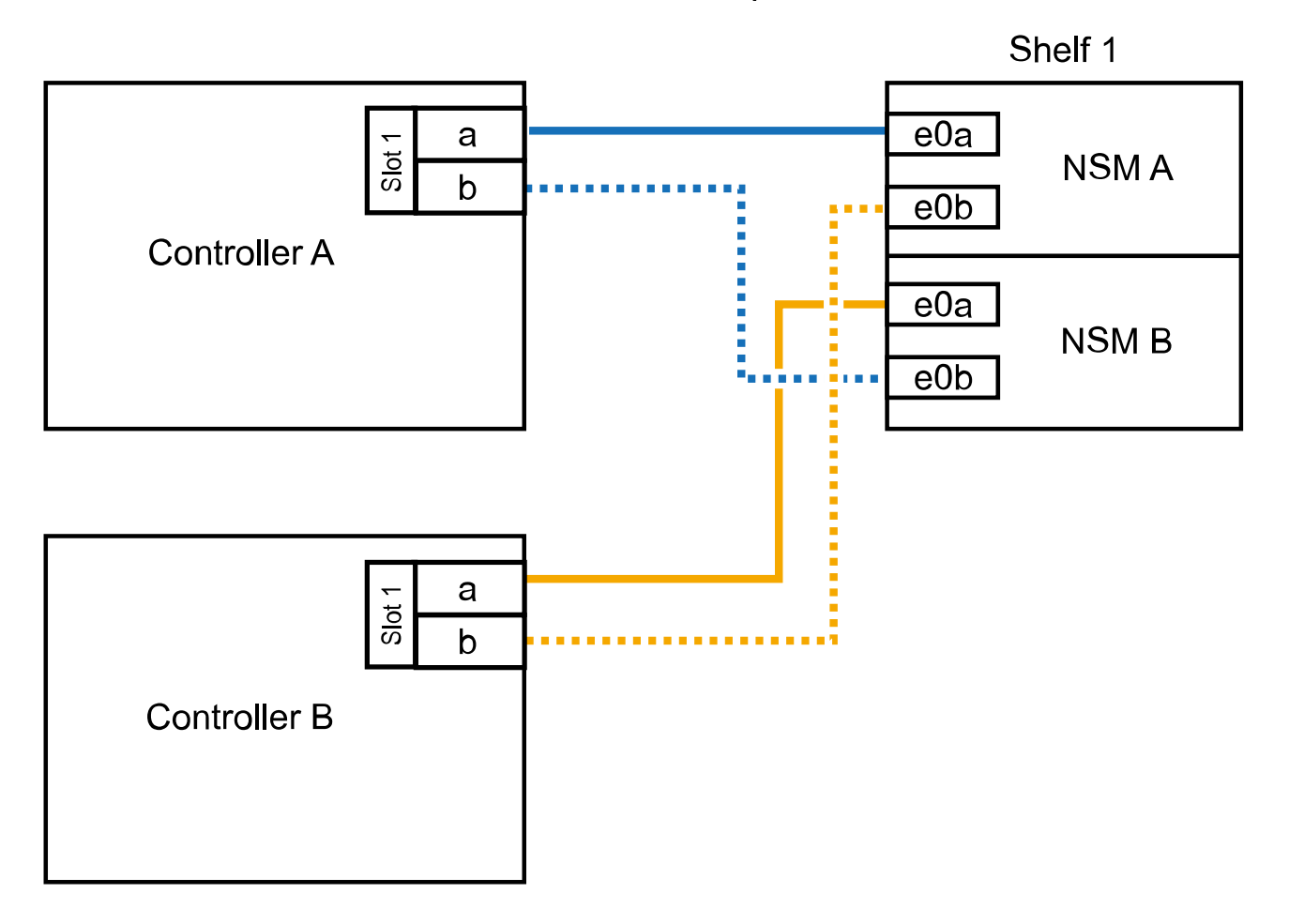

2. Vérifiez que le tiroir à chaud est correctement câblé.

Si des erreurs de câblage sont générées, suivez les actions correctives fournies.

["Téléchargement NetApp : Config Advisor"](https://mysupport.netapp.com/site/tools/tool-eula/activeiq-configadvisor)

3. Si vous avez désactivé l'affectation automatique de disque dans le cadre de votre préparation, vous devez attribuer manuellement la propriété des disques, puis réactiver l'affectation automatique de disque, si nécessaire.

Sinon, cette procédure est effectuée.

[Terminez l'ajout à chaud](#page-30-0)

#### <span id="page-16-0"></span>**Connectez un tiroir à chaud pour une paire HA AFF A700**

Le câblage d'un tiroir NS224 dans une paire haute disponibilité AFF A700 dépend du nombre de tiroirs que vous ajoutez à chaud et du nombre de ports compatibles RoCE (un ou deux) que vous utilisez sur les modules de contrôleur.

#### **Avant de commencer**

• Vous devez avoir satisfait à la configuration système requise.

[Conditions requises pour un ajout à chaud](#page-2-2)

• Vous devez avoir terminé les procédures de préparation applicables.

[Préparez-vous à un ajout à chaud](#page-4-1)

• Vous devez avoir installé les tiroirs, mis-les sous tension et définir les identifiants de tiroirs.

[Installez un tiroir disque pour un ajout à chaud](#page-8-0)

#### **Étapes**

1. Si vous ajoutez un tiroir à chaud avec un ensemble de ports compatibles RoCE (un module d'E/S compatible RoCE) sur chaque module de contrôleur. Il s'agit du seul tiroir NS224 de votre paire haute disponibilité, suivez les étapes ci-dessous.

Dans le cas contraire, passez à l'étape suivante.

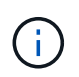

Cette étape suppose que vous avez installé le module d'E/S compatible RoCE dans l'emplacement 3 au lieu de l'emplacement 7 sur chaque module de contrôleur.

- a. Reliez le port E0a du NSM A du tiroir au contrôleur A slot 3 port a.
- b. Port e0b du tiroir de câbles NSM A vers le connecteur 3 du contrôleur B b.
- c. Reliez le port e0a du NSM B de la tablette au connecteur 3 du contrôleur B
- d. Port e0b du tiroir de câbles NSM B vers le connecteur 3 du contrôleur A, port b.

L'illustration suivante montre le câblage d'un tiroir ajouté à chaud avec un module d'E/S compatible RoCE dans chaque module de contrôleur :

AFF A700 HA pair with one NS224 shelf

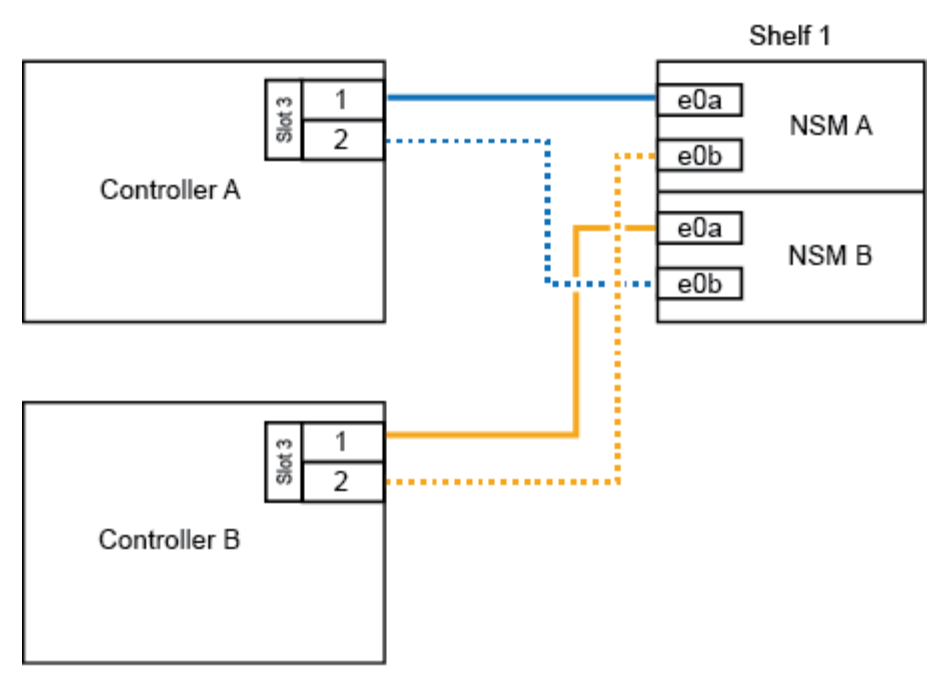

2. Si vous ajoutez un ou deux tiroirs à chaud avec deux ensembles de ports compatibles RoCE (deux modules d'E/S compatibles RoCE) dans chaque module de contrôleur, procédez aux sous-étapes applicables.

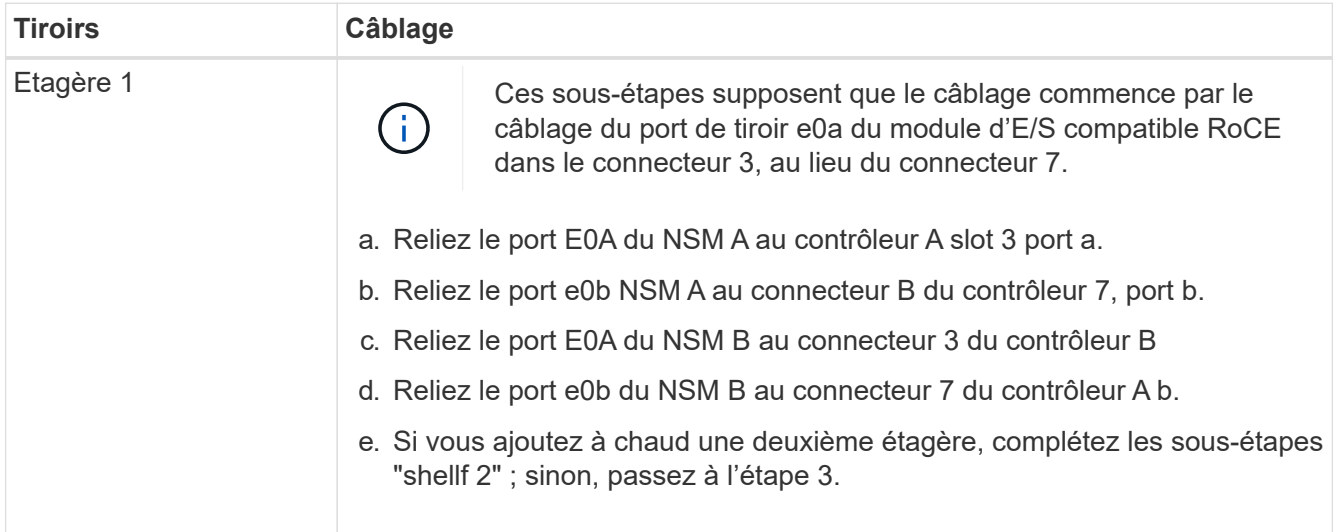

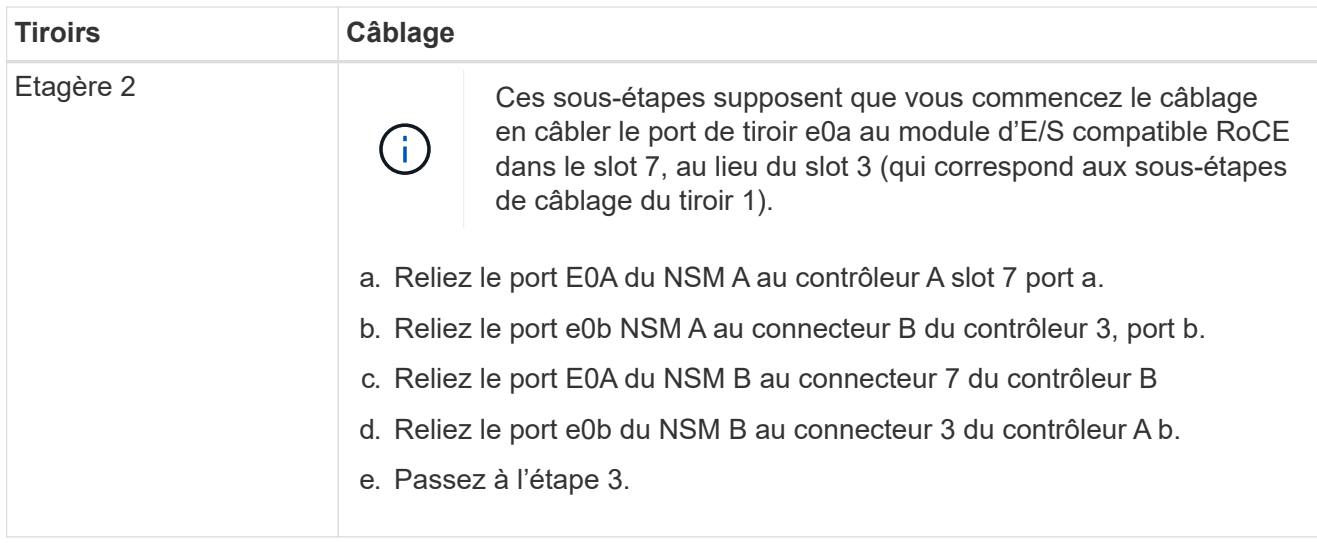

L'illustration suivante présente le câblage des premier et second tiroirs ajoutés à chaud :

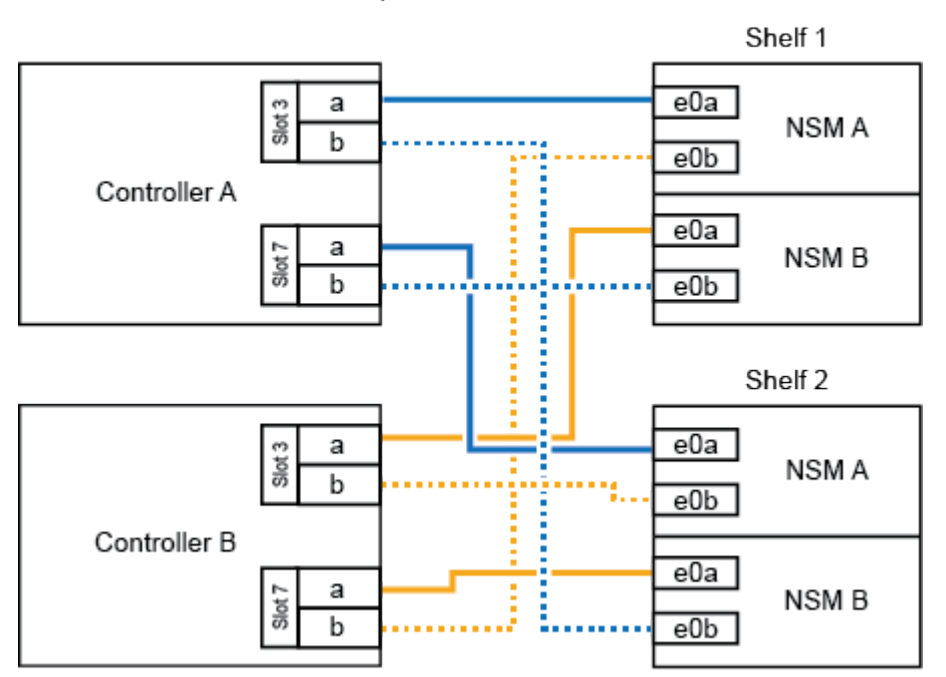

#### AFF A700 HA pair with two NS224 shelves

3. Vérifiez que le tiroir à chaud est correctement câblé.

Si des erreurs de câblage sont générées, suivez les actions correctives fournies.

["Téléchargement NetApp : Config Advisor"](https://mysupport.netapp.com/site/tools/tool-eula/activeiq-configadvisor)

4. Si vous avez désactivé l'affectation automatique de disque dans le cadre de votre préparation, vous devez attribuer manuellement la propriété des disques, puis réactiver l'affectation automatique de disque, si nécessaire.

Sinon, cette procédure est effectuée.

[Terminez l'ajout à chaud](#page-30-0)

#### <span id="page-19-0"></span>**Reliez un tiroir à chaud à une paire HA AFF A800 ou AFF C800**

Le câblage d'un tiroir disque NS224 dans une paire HA AFF A800 ou AFF C800 dépend du nombre de tiroirs que vous ajoutez à chaud et du nombre de ports compatibles RoCE (un ou deux) que vous utilisez sur les modules de contrôleur.

#### **Avant de commencer**

• Vous devez avoir satisfait à la configuration système requise.

[Conditions requises pour un ajout à chaud](#page-2-2)

• Vous devez avoir terminé les procédures de préparation applicables.

[Préparez-vous à un ajout à chaud](#page-4-1)

• Vous devez avoir installé les tiroirs, mis-les sous tension et définir les identifiants de tiroirs.

[Installez un tiroir disque pour un ajout à chaud](#page-8-0)

#### **Étapes**

1. Si vous ajoutez un tiroir à chaud avec un ensemble de ports compatibles RoCE (une carte PCIe compatible RoCE) sur chaque module de contrôleur. Il s'agit du seul tiroir NS224 de votre paire haute disponibilité, effectuez les sous-étapes suivantes.

Dans le cas contraire, passez à l'étape suivante.

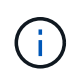

Cette étape suppose que vous avez installé la carte PCIe compatible RoCE dans l'emplacement 5.

- a. Reliez le port E0a À l'emplacement 5 du port a (e5a) du contrôleur A.
- b. Connectez le port E0b du tiroir NSM A au connecteur 5 b (e5b) du contrôleur B.
- c. Connectez le port e0a à la fente 5 a (e5a) du contrôleur B du tiroir NSM B.
- d. Reliez le port B e0b du tiroir NSM au connecteur 5 b (e5b) du contrôleur A.

L'illustration suivante montre le câblage d'un tiroir ajouté à chaud avec une carte PCIe compatible RoCE sur chaque module de contrôleur :

## AFF A800 or AFF C800 HA pair with one NS224 shelf

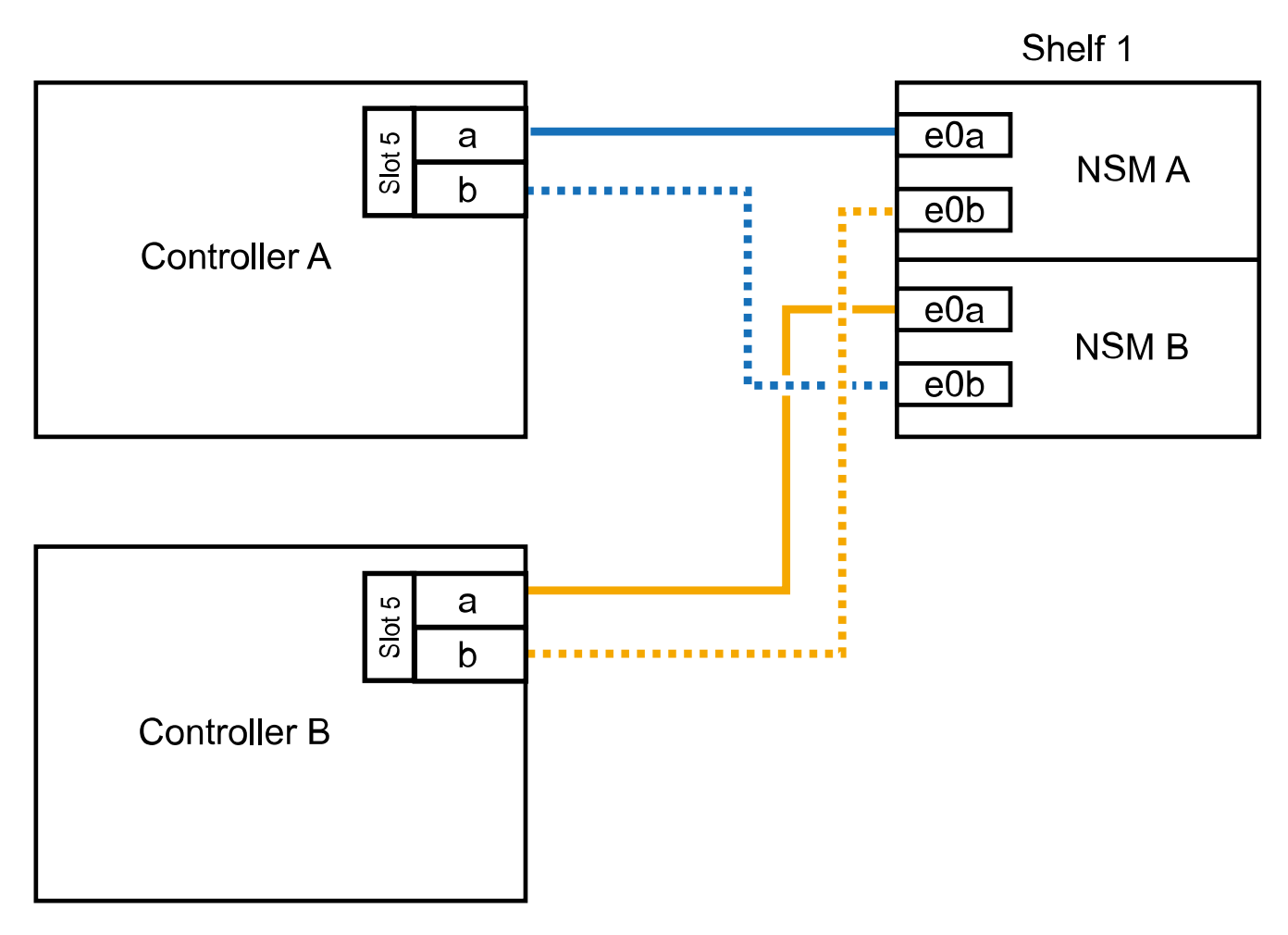

2. Si vous ajoutez un ou deux tiroirs à chaud avec deux jeux de ports compatibles RoCE (deux cartes PCIe compatibles RoCE) sur chaque module de contrôleur, effectuez les sous-étapes applicables.

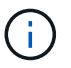

Cette étape suppose que vous avez installé les cartes PCIe compatibles RoCE dans l'emplacement 5 et l'emplacement 3.

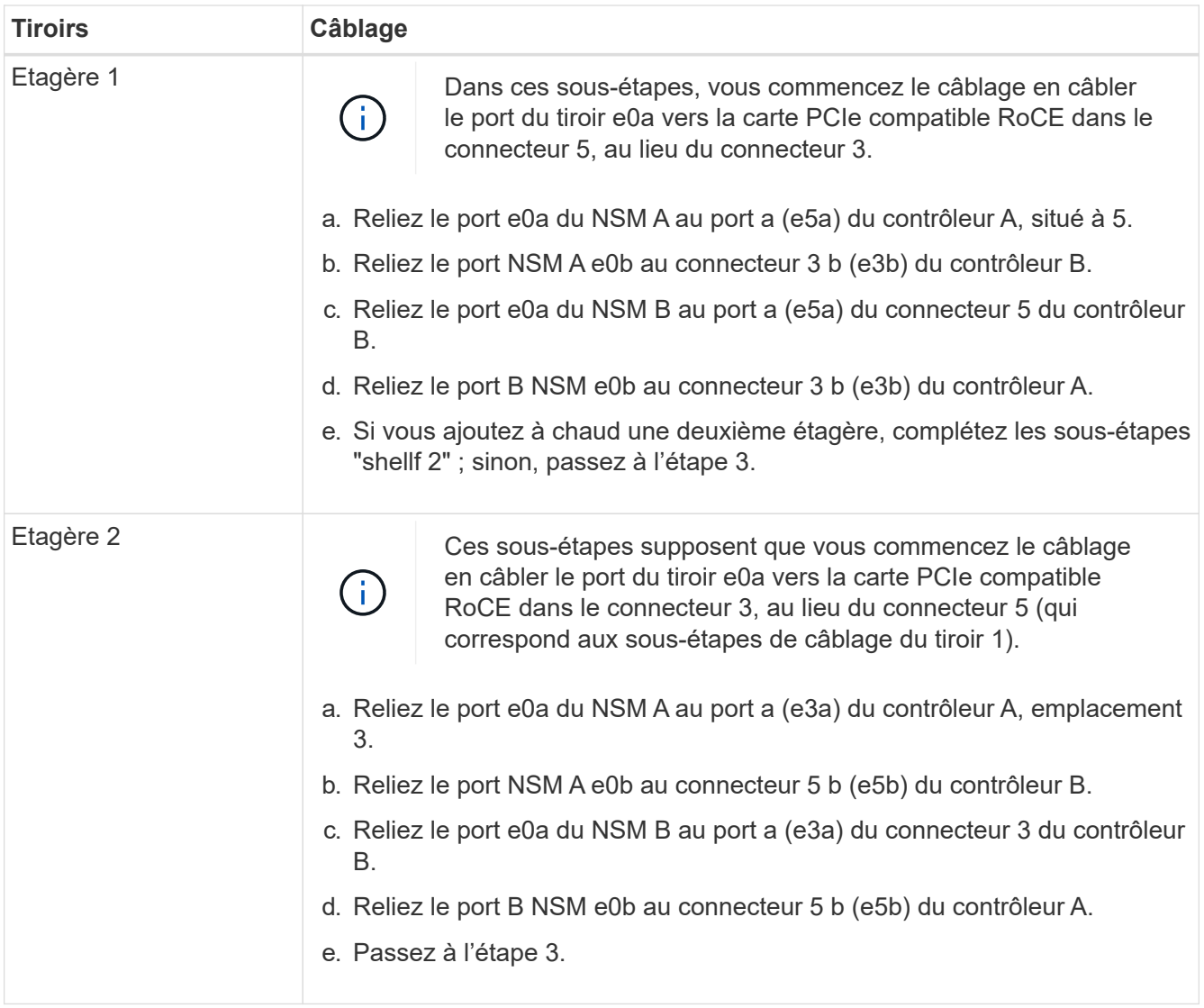

L'illustration suivante montre le câblage de deux tiroirs à chaud :

### AFF A800 or AFF C800 HA pair with two NS224 shelves

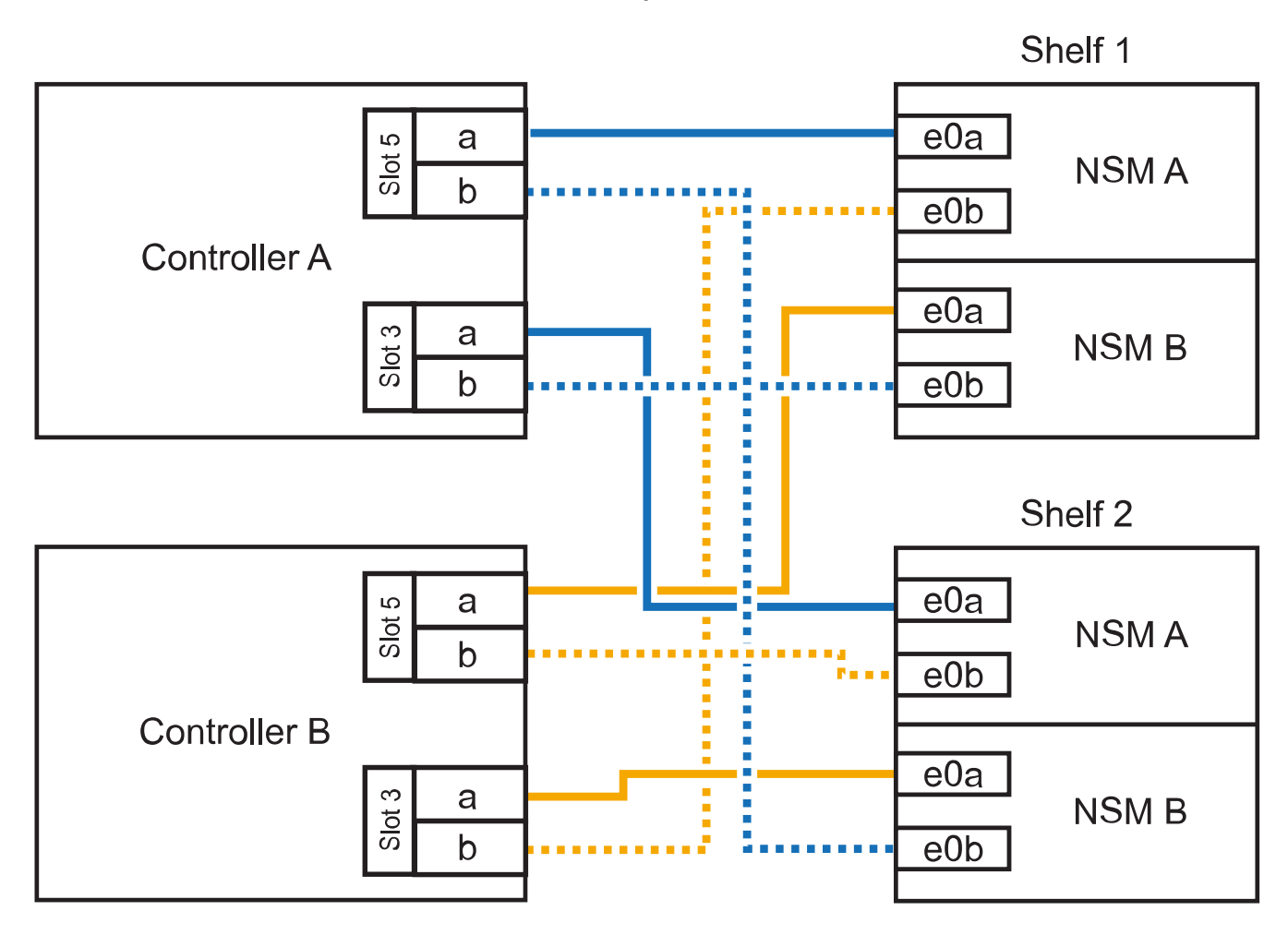

3. Vérifiez que le tiroir à chaud est correctement câblé.

Si des erreurs de câblage sont générées, suivez les actions correctives fournies.

["Téléchargement NetApp : Config Advisor"](https://mysupport.netapp.com/site/tools/tool-eula/activeiq-configadvisor)

4. Si vous avez désactivé l'affectation automatique de disque dans le cadre de votre préparation, vous devez attribuer manuellement la propriété des disques, puis réactiver l'affectation automatique de disque, si nécessaire.

Sinon, cette procédure est effectuée.

#### [Terminez l'ajout à chaud](#page-30-0)

#### <span id="page-22-0"></span>**Connectez un tiroir d'extension à chaud pour une paire haute disponibilité AFF A400**

Le câblage d'un tiroir de disque NS224 dans une paire haute disponibilité AFF A400 dépend du nombre de tiroirs que vous ajoutez à chaud et du nombre de ports compatibles RoCE (un ou deux) que vous utilisez sur les modules de contrôleur.

#### **Avant de commencer**

• Vous devez avoir satisfait à la configuration système requise.

#### [Conditions requises pour un ajout à chaud](#page-2-2)

• Vous devez avoir terminé les procédures de préparation applicables.

[Préparez-vous à un ajout à chaud](#page-4-1)

• Vous devez avoir installé les tiroirs, mis-les sous tension et définir les identifiants de tiroirs.

[Installez un tiroir disque pour un ajout à chaud](#page-8-0)

#### **Étapes**

1. Si vous ajoutez un tiroir à chaud avec un ensemble de ports compatibles RoCE (ports intégrés compatibles RoCE) sur chaque module de contrôleur. Il s'agit du seul tiroir NS224 de votre paire haute disponibilité, effectuez les sous-étapes suivantes.

Dans le cas contraire, passez à l'étape suivante.

- a. Reliez le port E0A du tiroir NSM A au port e0c du contrôleur.
- b. Reliez le port e0b du tiroir NSM A au port e0d du contrôleur B.
- c. Reliez le port e0a du tiroir NSM B au port e0c du contrôleur B.
- d. Reliez le port e0b du tiroir NSM B au port e0d du contrôleur A.

L'illustration suivante montre le câblage d'un tiroir à chaud utilisant un ensemble de ports compatibles RoCE sur chaque module de contrôleur :

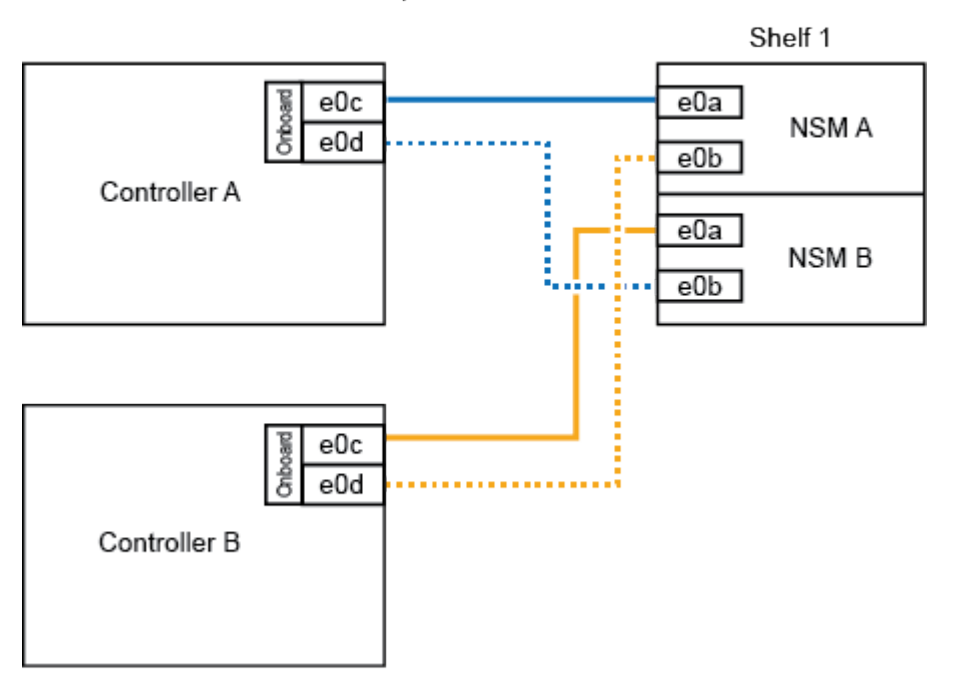

#### AFF A400 HA pair with one NS224 shelf

2. Si vous ajoutez un ou deux tiroirs à chaud avec deux jeux de ports compatibles RoCE (ports intégrés et ports compatibles RoCE avec la carte PCIe) sur chaque module de contrôleur, procédez comme suit.

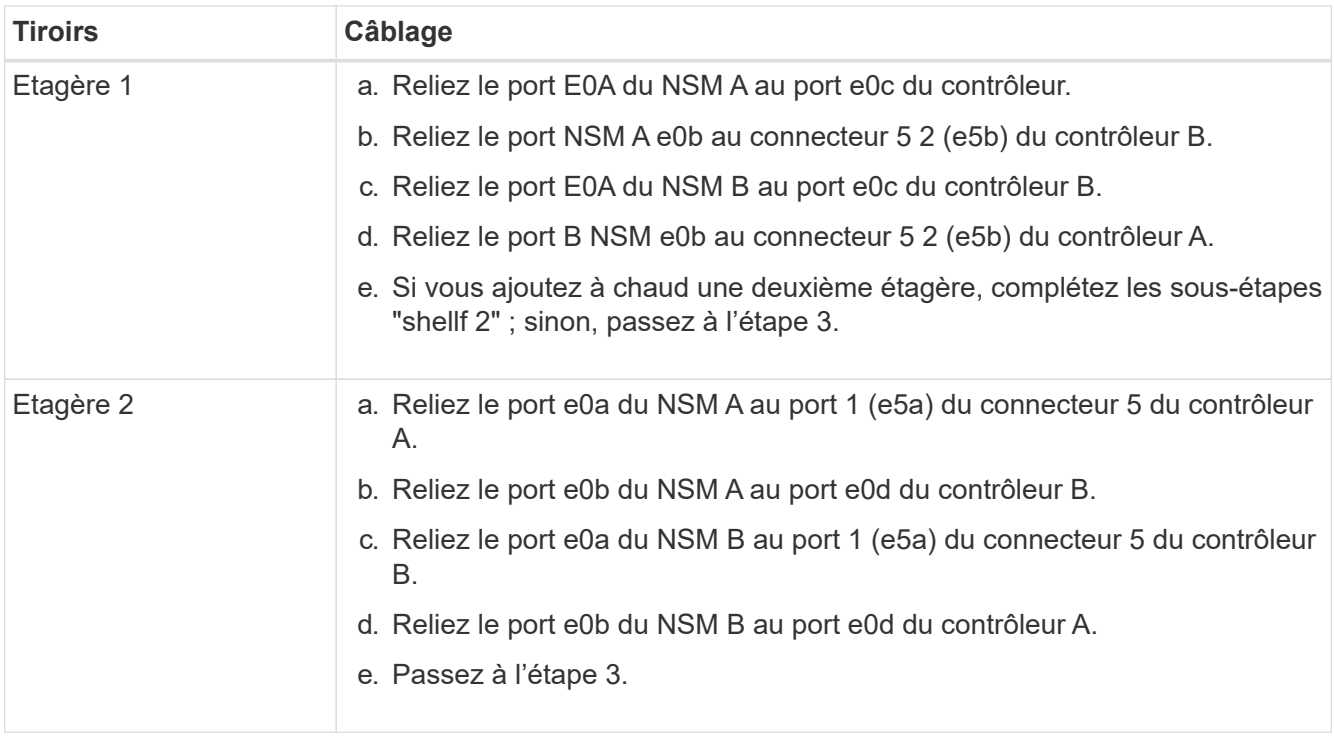

L'illustration suivante montre le câblage de deux tiroirs à chaud :

## AFF A400 HA pair with two NS224 shelves

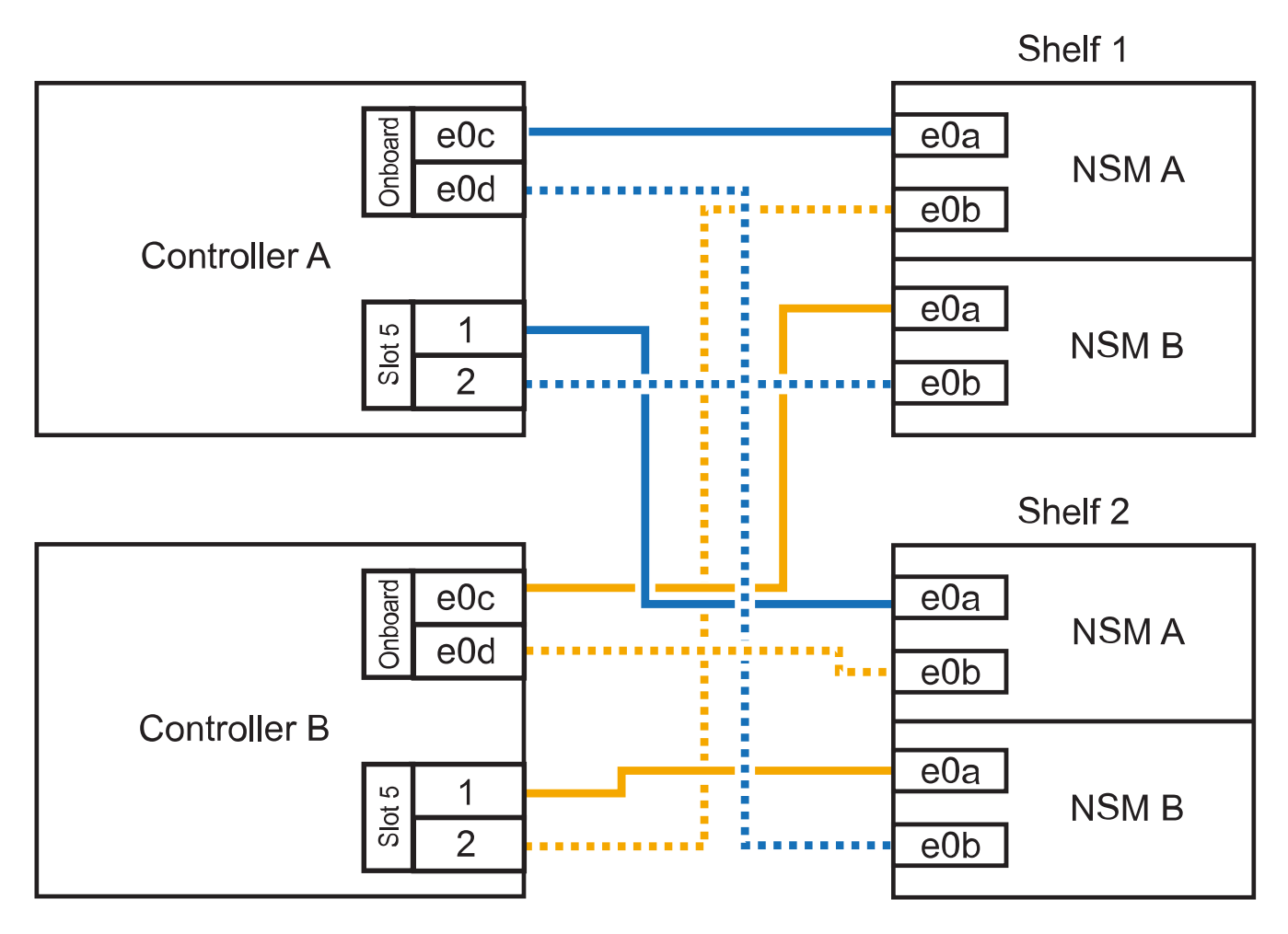

3. Vérifiez que le tiroir à chaud est correctement câblé.

Si des erreurs de câblage sont générées, suivez les actions correctives fournies.

["Téléchargement NetApp : Config Advisor"](https://mysupport.netapp.com/site/tools/tool-eula/activeiq-configadvisor)

4. Si vous avez désactivé l'affectation automatique de disques dans le cadre de la préparation de cette procédure, vous devez attribuer manuellement la propriété du disque, puis réactiver l'affectation automatique de disques, si nécessaire.

Sinon, cette procédure est effectuée.

[Terminez l'ajout à chaud](#page-30-0)

#### <span id="page-25-0"></span>**Reliez un tiroir à chaud à une paire haute disponibilité AFF C400**

Le câblage d'un tiroir NS224 dans une paire HA AFF C400 dépend du nombre de tiroirs que vous ajoutez à chaud et du nombre de ports compatibles RoCE (un ou deux) que vous utilisez sur les modules de contrôleur.

#### **Avant de commencer**

• Vous devez avoir satisfait à la configuration système requise.

[Conditions requises pour un ajout à chaud](#page-2-2)

• Vous devez avoir terminé les procédures de préparation applicables.

[Préparez-vous à un ajout à chaud](#page-4-1)

• Vous devez avoir installé les tiroirs, mis-les sous tension et définir les identifiants de tiroirs.

[Installez un tiroir disque pour un ajout à chaud](#page-8-0)

#### **Étapes**

1. Si vous ajoutez un tiroir à chaud en utilisant un ensemble de ports compatibles RoCE sur chaque module de contrôleur et qu'il s'agit du seul tiroir NS224 de votre paire haute disponibilité, procédez comme suit.

Dans le cas contraire, passez à l'étape suivante.

- a. Connectez le port E0a À l'emplacement 4 du contrôleur A (e4a) du tiroir NSM A.
- b. Connectez le port E0b du tiroir NSM A au port 2 (e4b) du connecteur 4 du contrôleur B.
- c. Connectez le port B e0a à la fente 4 du contrôleur B 1 (e4a) du tiroir de câblage NSM.
- d. Connectez le port B e0b du tiroir NSM au port 2 (e4b) du contrôleur A 4.

L'illustration suivante montre le câblage d'un tiroir à chaud utilisant un ensemble de ports compatibles RoCE sur chaque module de contrôleur :

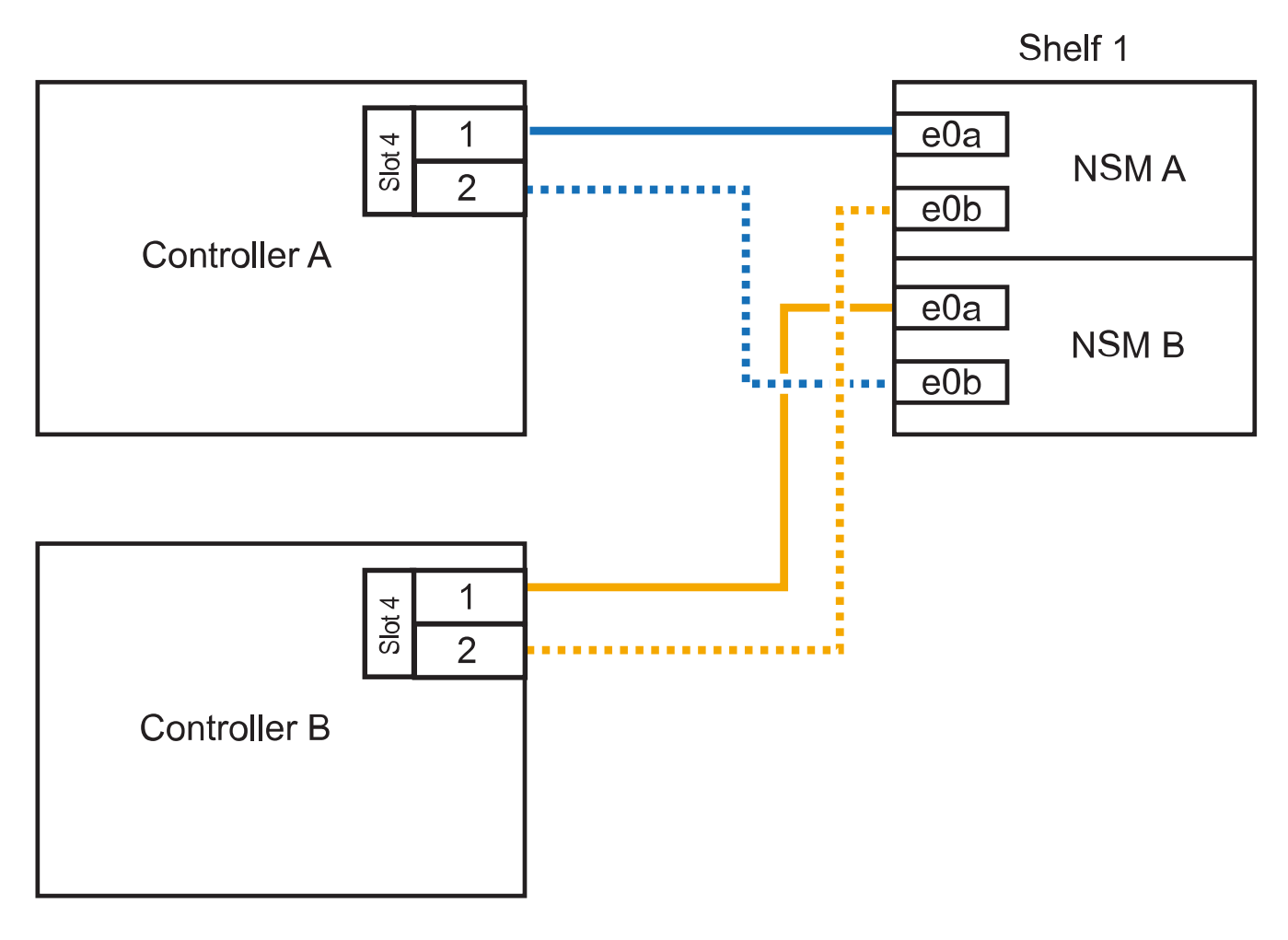

2. Si vous ajoutez un ou deux tiroirs à chaud en utilisant deux ensembles de ports compatibles RoCE sur chaque module de contrôleur, procédez comme suit.

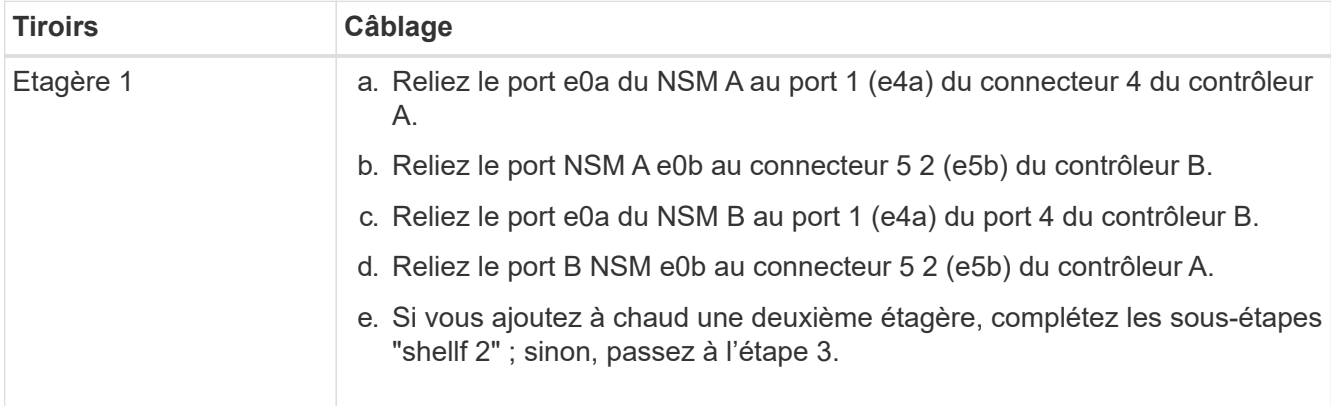

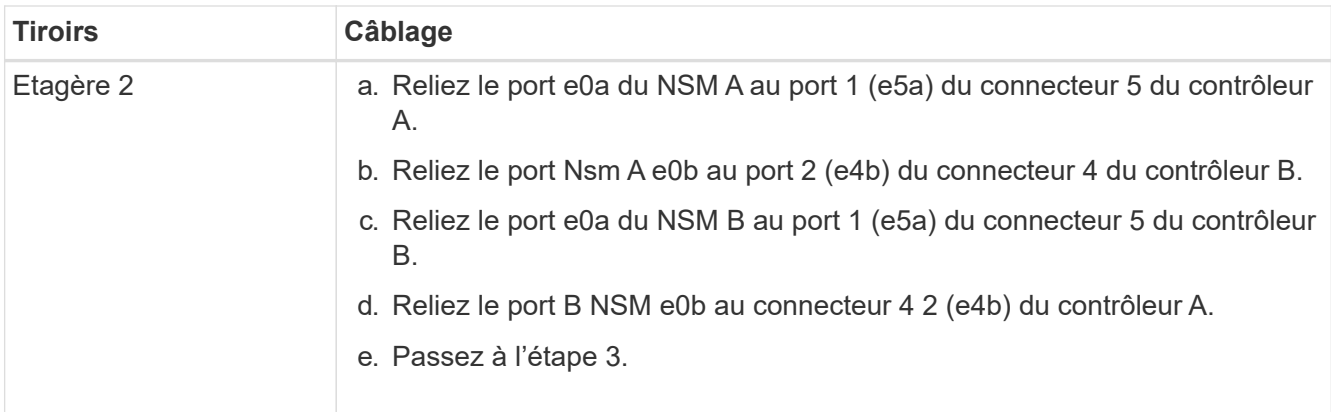

L'illustration suivante montre le câblage de deux tiroirs à chaud :

## AFF C400 HA pair with two NS224 shelves

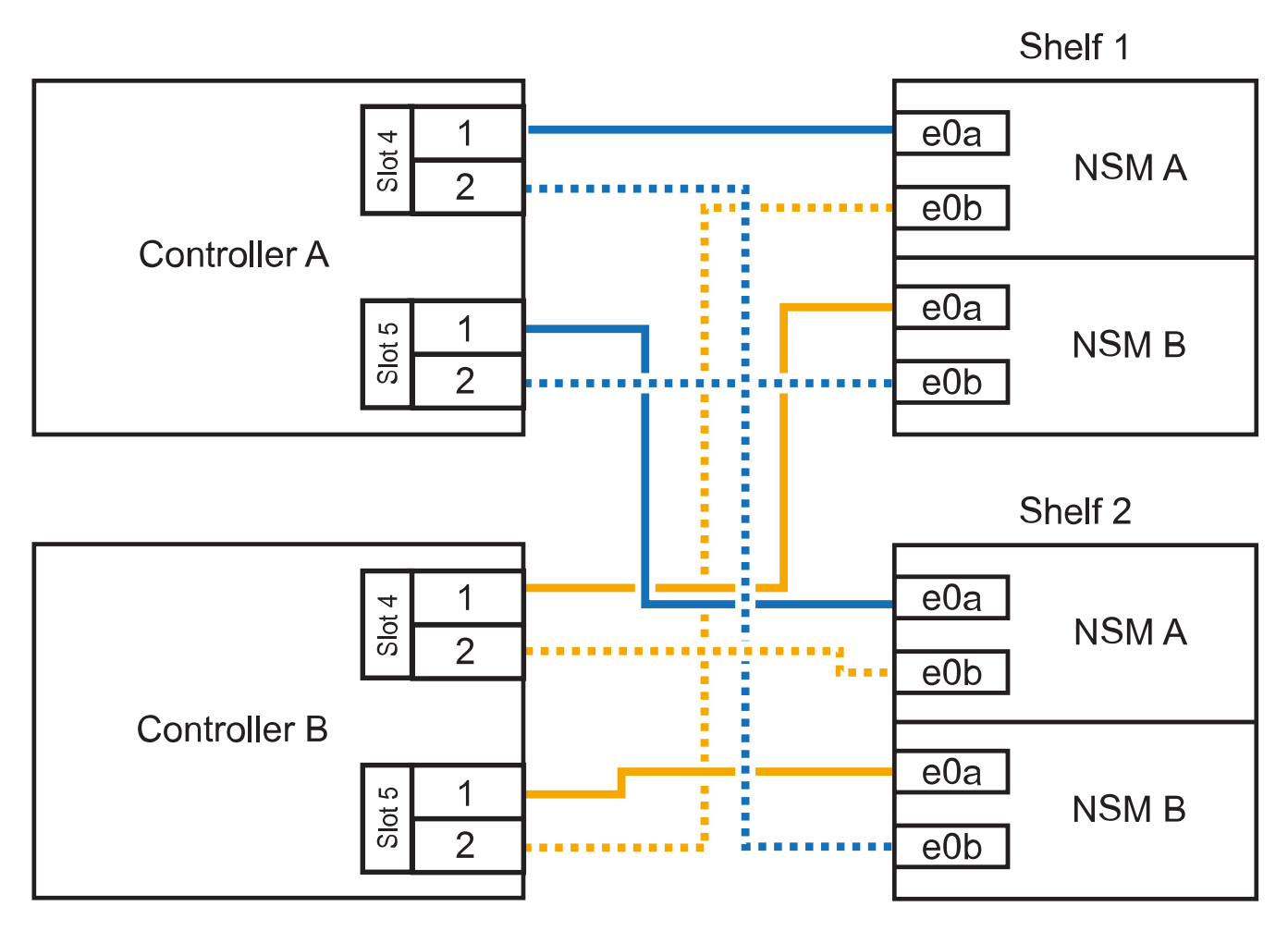

3. Vérifiez que le tiroir à chaud est correctement câblé.

Si des erreurs de câblage sont générées, suivez les actions correctives fournies.

["Téléchargement NetApp : Config Advisor"](https://mysupport.netapp.com/site/tools/tool-eula/activeiq-configadvisor)

4. Si vous avez désactivé l'affectation automatique de disques dans le cadre de la préparation de cette procédure, vous devez attribuer manuellement la propriété du disque, puis réactiver l'affectation

automatique de disques, si nécessaire.

Sinon, cette procédure est effectuée.

[Terminez l'ajout à chaud](#page-30-0)

#### **Connectez un tiroir à chaud pour une paire haute disponibilité AFF A320**

Lorsqu'un stockage supplémentaire est nécessaire, vous connectez un second tiroir disque NS224 à une paire haute disponibilité existante.

#### **Avant de commencer**

• Vous devez avoir satisfait à la configuration système requise.

[Conditions requises pour un ajout à chaud](#page-2-2)

• Vous devez avoir terminé les procédures de préparation applicables.

[Préparez-vous à un ajout à chaud](#page-4-1)

• Vous devez avoir installé les tiroirs, mis-les sous tension et définir les identifiants de tiroirs.

[Installez un tiroir disque pour un ajout à chaud](#page-8-0)

#### **Description de la tâche**

Cette procédure suppose que votre paire HA AFF A320 dispose d'un tiroir NS224 et que vous ajoutez à chaud un second tiroir.

#### **Étapes**

- 1. Reliez le tiroir aux modules de contrôleur.
	- a. Reliez le port E0A du NSM A au port e0e du contrôleur.
	- b. Câble port A NSM e0b sur le port B du contrôleur e0b.
	- c. Reliez le port E0A du NSM B au port e0e du contrôleur B.
	- d. Reliez le port B du NSM e0b au port De contrôleur A e0b. + l'illustration suivante montre le câblage du tiroir à chaud (tiroir 2) :

### AFF A320 HA pair with two NS224 shelves

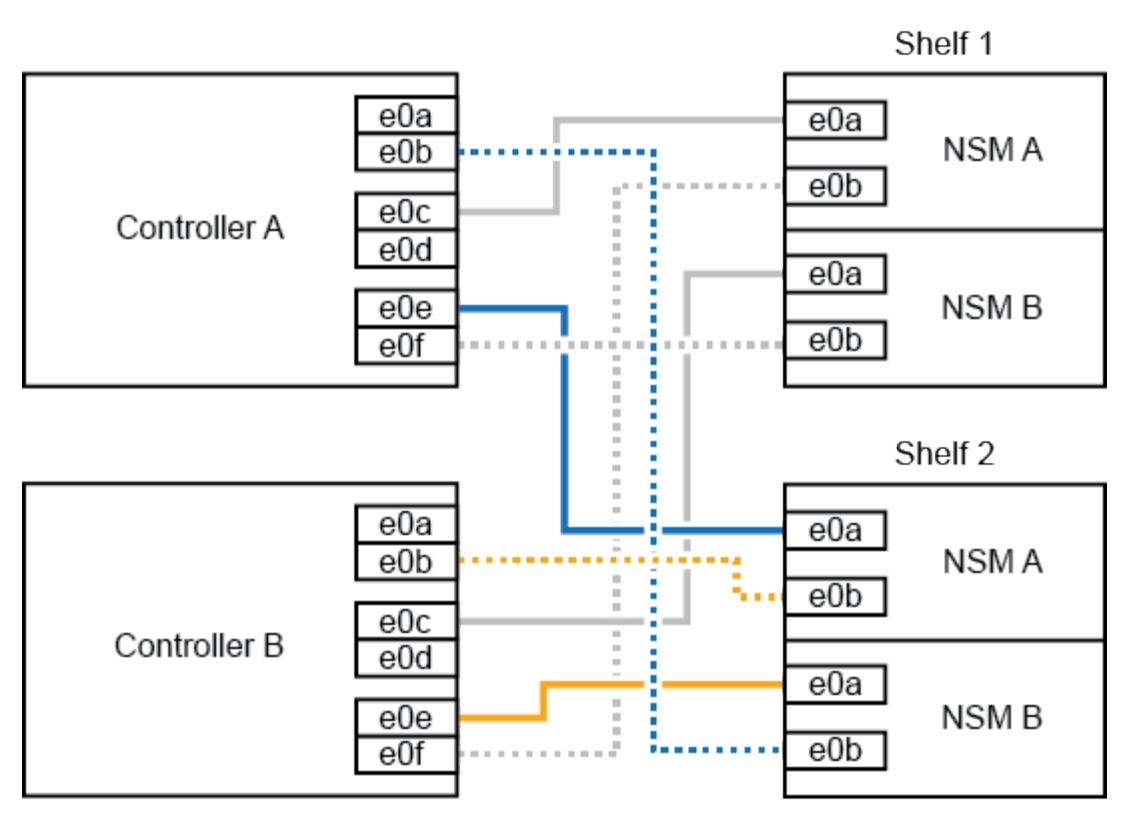

2. Vérifiez que le tiroir à chaud est correctement câblé.

Si des erreurs de câblage sont générées, suivez les actions correctives fournies.

["Téléchargement NetApp : Config Advisor"](https://mysupport.netapp.com/site/tools/tool-eula/activeiq-configadvisor)

3. Si vous avez désactivé l'affectation automatique de disques dans le cadre de la préparation de cette procédure, vous devez attribuer manuellement la propriété du disque, puis réactiver l'affectation automatique de disques, si nécessaire.

Sinon, cette procédure est effectuée.

[Terminez l'ajout à chaud](#page-30-0)

### <span id="page-30-0"></span>**Terminez l'ajout à chaud**

Si vous avez désactivé l'affectation automatique de disque dans le cadre de la préparation du tiroir disque NS224 à chaud, vous devez attribuer manuellement la propriété des disques, puis réactiver l'affectation automatique de disque, si nécessaire.

#### **Avant de commencer**

Vous devez avoir déjà câblé votre tiroir selon les instructions de la paire haute disponibilité.

#### [Reliez un tiroir de disque pour un ajout à chaud](#page-10-0)

#### **Étapes**

1. Afficher tous les disques non propriétaires : storage disk show -container-type unassigned

Vous pouvez saisir la commande sur un ou deux modules de contrôleur.

2. Affectez chaque disque : storage disk assign -disk disk\_name -owner owner\_name

Vous pouvez saisir la commande sur un ou deux modules de contrôleur.

Vous pouvez utiliser le caractère générique pour attribuer plusieurs lecteurs à la fois.

3. Réactivez l'affectation automatique des disques si nécessaire : storage disk option modify -node node\_name -autoassign on

Vous devez réactiver l'affectation automatique des disques sur les deux modules de contrôleur.

## <span id="page-31-0"></span>**Modifiez l'ID de tiroir NS224**

Vous pouvez modifier l'ID d'un tiroir dans un système lorsque ONTAP n'est pas encore en cours d'exécution ou lors de l'ajout à chaud d'un tiroir avant son câblage vers le système. Vous pouvez également modifier un ID de tiroir lorsque ONTAP est actif et en cours d'exécution (les modules de contrôleur sont disponibles pour servir les données) et tous les disques du tiroir sont non détenus, Spares ou font partie d'un ou de plusieurs agrégats de mise hors ligne.

#### **Avant de commencer**

• Si ONTAP est opérationnel (les modules de contrôleur sont disponibles pour servir les données), vous devez avoir vérifié que tous les disques du tiroir ne sont pas détenus, Spares ou font partie d'un ou de plusieurs agrégats de mise hors ligne.

Vous pouvez vérifier l'état des disques à l'aide de la storage disk show -shelf *shelf\_number* commande. Sortie dans le Container Type la colonne doit s'afficher spare ou broken s'il s'agit d'un disque défectueux. De plus, le Container Name et Owner les colonnes doivent comporter un tiret.

• Vous avez besoin d'un trombone avec un côté redressé ou d'un stylo à bille à pointe étroite.

Utilisez le trombone ou le stylo à bille pour accéder au bouton d'identification de la tablette par le petit trou, à droite des voyants, dans le panneau de commande (ODP).

#### **Description de la tâche**

- Remarque : pour être valides, les ID de tiroir sont compris entre 00 et 99.
- Ils doivent être uniques dans chaque paire HA.
- Vous devez mettre un tiroir hors tension/remettre sous tension (débrancher les deux câbles d'alimentation, attendre la durée appropriée, puis les rebrancher) afin que l'ID de tiroir prenne effet.

Le délai d'attente avant de rebrancher les cordons d'alimentation dépend de l'état du ONTAP, comme décrit plus loin dans cette procédure.

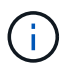

Les tiroirs NS224 n'ont pas de commutateur d'alimentation sur les blocs d'alimentation.

#### **Étapes**

1. Mettez le shelf sous tension, si elles ne sont pas déjà sous tension.

Vous branchez d'abord les câbles d'alimentation au tiroir, puis les fixez-les à l'aide de la pièce de retenue du cordon d'alimentation, puis connectez les câbles d'alimentation à différentes sources d'alimentation pour assurer la résilience.

- 2. Déposer le capuchon d'extrémité gauche pour localiser le petit trou à droite des LED.
- 3. Modifier le premier numéro de l'ID de tiroir :
	- a. Insérez le trombone ou le stylo à bille dans le petit trou.
	- b. Appuyez sur le bouton et maintenez-le enfoncé jusqu'à ce que le premier chiffre de l'écran numérique clignote, puis relâchez le bouton.

Un chiffre peut clignoter pendant 15 secondes. Cela active le mode de programmation de l'ID de tiroir.

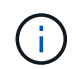

Si l'ID prend plus de 15 secondes pour clignoter, appuyez de nouveau sur le bouton et maintenez-le enfoncé, en veillant à l'appuyer complètement.

c. Appuyez sur le bouton et relâchez-le pour faire avancer le chiffre jusqu'à ce que vous atteiez le chiffre souhaité de 0 à 9.

La durée de chaque pression et de chaque relâchement peut être aussi courte qu'une seconde.

Le premier chiffre continue de clignoter.

- 4. Modifier le second numéro de l'ID de tiroir :
	- a. Appuyez sur le bouton et maintenez-le enfoncé jusqu'à ce que le second chiffre de l'écran numérique clignote.

Il peut prendre jusqu'à trois secondes pour que le chiffre clignote.

Le premier chiffre de l'écran numérique cesse de clignoter.

a. Appuyez sur le bouton et relâchez-le pour faire avancer le chiffre jusqu'à ce que vous atteiez le chiffre souhaité de 0 à 9.

Le second chiffre continue de clignoter.

5. Verrouillez le chiffre souhaité et quittez le mode de programmation en appuyant sur le bouton et en le maintenant enfoncé jusqu'à ce que le second chiffre cesse de clignoter.

Un chiffre qui ne clignote plus pendant trois secondes peut s'arrêter.

Les deux chiffres de l'écran numérique commencent à clignoter et le voyant orange de l'écran ODP s'allume au bout de cinq secondes environ pour vous avertir que l'ID de tiroir en attente n'est pas encore pris en compte.

6. Mettez le tiroir hors tension puis sous tension afin de valider l'ID.

Vous devez débrancher le cordon d'alimentation des deux alimentations du shelf, attendre la durée adéquate, puis les rebrancher aux alimentations shelf pour terminer la mise hors/sous tension.

Une alimentation est mise sous tension dès que le cordon d'alimentation est branché. Sa LED bicolore doit s'allumer en vert.

- Si le système ONTAP n'est pas encore opérationnel ou si vous ajoutez un tiroir à chaud (qui n'a pas encore été câblé au système), attendez au moins 10 secondes.
- Si ONTAP est en cours d'exécution (les contrôleurs sont disponibles pour servir les données) et que tous les disques du tiroir sont non détenus, Spares ou font partie d'un ou plusieurs agrégats de mise hors ligne, attendez au moins 70 secondes.

Cette heure permet à ONTAP de supprimer correctement l'ancienne adresse de tiroir et de mettre à jour la copie de la nouvelle adresse de tiroir.

7. Remettez le capuchon d'extrémité gauche en place.

## <span id="page-33-0"></span>**Reliez les étagères en tant que stockage relié à un commutateur - étagères NS224**

Si vous disposez d'un système dans lequel les tiroirs disques NS224 doivent être câblés en tant que stockage à connexion par commutateur (pas de stockage à connexion directe), utilisez les informations fournies.

• Câbler les tiroirs disques NS224 via des commutateurs de stockage :

["Guide de câblage de tiroirs disques NVMe NS224"](https://library.netapp.com/ecm/ecm_download_file/ECMLP2876580)

• Installez vos commutateurs de stockage :

["Documentation sur les commutateurs AFF et FAS"](https://docs.netapp.com/us-en/ontap-systems-switches/index.html)

• Vérifiez le matériel pris en charge, comme les commutateurs et les câbles, pour votre modèle de plateforme :

["NetApp Hardware Universe"](https://hwu.netapp.com)

#### **Informations sur le copyright**

Copyright © 2024 NetApp, Inc. Tous droits réservés. Imprimé aux États-Unis. Aucune partie de ce document protégé par copyright ne peut être reproduite sous quelque forme que ce soit ou selon quelque méthode que ce soit (graphique, électronique ou mécanique, notamment par photocopie, enregistrement ou stockage dans un système de récupération électronique) sans l'autorisation écrite préalable du détenteur du droit de copyright.

Les logiciels dérivés des éléments NetApp protégés par copyright sont soumis à la licence et à l'avis de nonresponsabilité suivants :

CE LOGICIEL EST FOURNI PAR NETAPP « EN L'ÉTAT » ET SANS GARANTIES EXPRESSES OU TACITES, Y COMPRIS LES GARANTIES TACITES DE QUALITÉ MARCHANDE ET D'ADÉQUATION À UN USAGE PARTICULIER, QUI SONT EXCLUES PAR LES PRÉSENTES. EN AUCUN CAS NETAPP NE SERA TENU POUR RESPONSABLE DE DOMMAGES DIRECTS, INDIRECTS, ACCESSOIRES, PARTICULIERS OU EXEMPLAIRES (Y COMPRIS L'ACHAT DE BIENS ET DE SERVICES DE SUBSTITUTION, LA PERTE DE JOUISSANCE, DE DONNÉES OU DE PROFITS, OU L'INTERRUPTION D'ACTIVITÉ), QUELLES QU'EN SOIENT LA CAUSE ET LA DOCTRINE DE RESPONSABILITÉ, QU'IL S'AGISSE DE RESPONSABILITÉ CONTRACTUELLE, STRICTE OU DÉLICTUELLE (Y COMPRIS LA NÉGLIGENCE OU AUTRE) DÉCOULANT DE L'UTILISATION DE CE LOGICIEL, MÊME SI LA SOCIÉTÉ A ÉTÉ INFORMÉE DE LA POSSIBILITÉ DE TELS DOMMAGES.

NetApp se réserve le droit de modifier les produits décrits dans le présent document à tout moment et sans préavis. NetApp décline toute responsabilité découlant de l'utilisation des produits décrits dans le présent document, sauf accord explicite écrit de NetApp. L'utilisation ou l'achat de ce produit ne concède pas de licence dans le cadre de droits de brevet, de droits de marque commerciale ou de tout autre droit de propriété intellectuelle de NetApp.

Le produit décrit dans ce manuel peut être protégé par un ou plusieurs brevets américains, étrangers ou par une demande en attente.

LÉGENDE DE RESTRICTION DES DROITS : L'utilisation, la duplication ou la divulgation par le gouvernement sont sujettes aux restrictions énoncées dans le sous-paragraphe (b)(3) de la clause Rights in Technical Data-Noncommercial Items du DFARS 252.227-7013 (février 2014) et du FAR 52.227-19 (décembre 2007).

Les données contenues dans les présentes se rapportent à un produit et/ou service commercial (tel que défini par la clause FAR 2.101). Il s'agit de données propriétaires de NetApp, Inc. Toutes les données techniques et tous les logiciels fournis par NetApp en vertu du présent Accord sont à caractère commercial et ont été exclusivement développés à l'aide de fonds privés. Le gouvernement des États-Unis dispose d'une licence limitée irrévocable, non exclusive, non cessible, non transférable et mondiale. Cette licence lui permet d'utiliser uniquement les données relatives au contrat du gouvernement des États-Unis d'après lequel les données lui ont été fournies ou celles qui sont nécessaires à son exécution. Sauf dispositions contraires énoncées dans les présentes, l'utilisation, la divulgation, la reproduction, la modification, l'exécution, l'affichage des données sont interdits sans avoir obtenu le consentement écrit préalable de NetApp, Inc. Les droits de licences du Département de la Défense du gouvernement des États-Unis se limitent aux droits identifiés par la clause 252.227-7015(b) du DFARS (février 2014).

#### **Informations sur les marques commerciales**

NETAPP, le logo NETAPP et les marques citées sur le site<http://www.netapp.com/TM>sont des marques déposées ou des marques commerciales de NetApp, Inc. Les autres noms de marques et de produits sont des marques commerciales de leurs propriétaires respectifs.